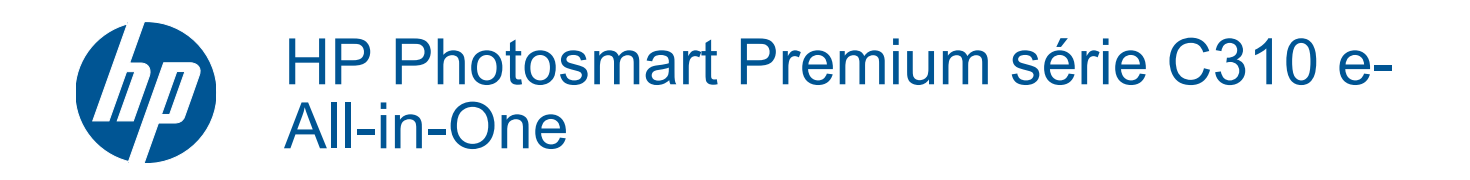

# **Sommaire**

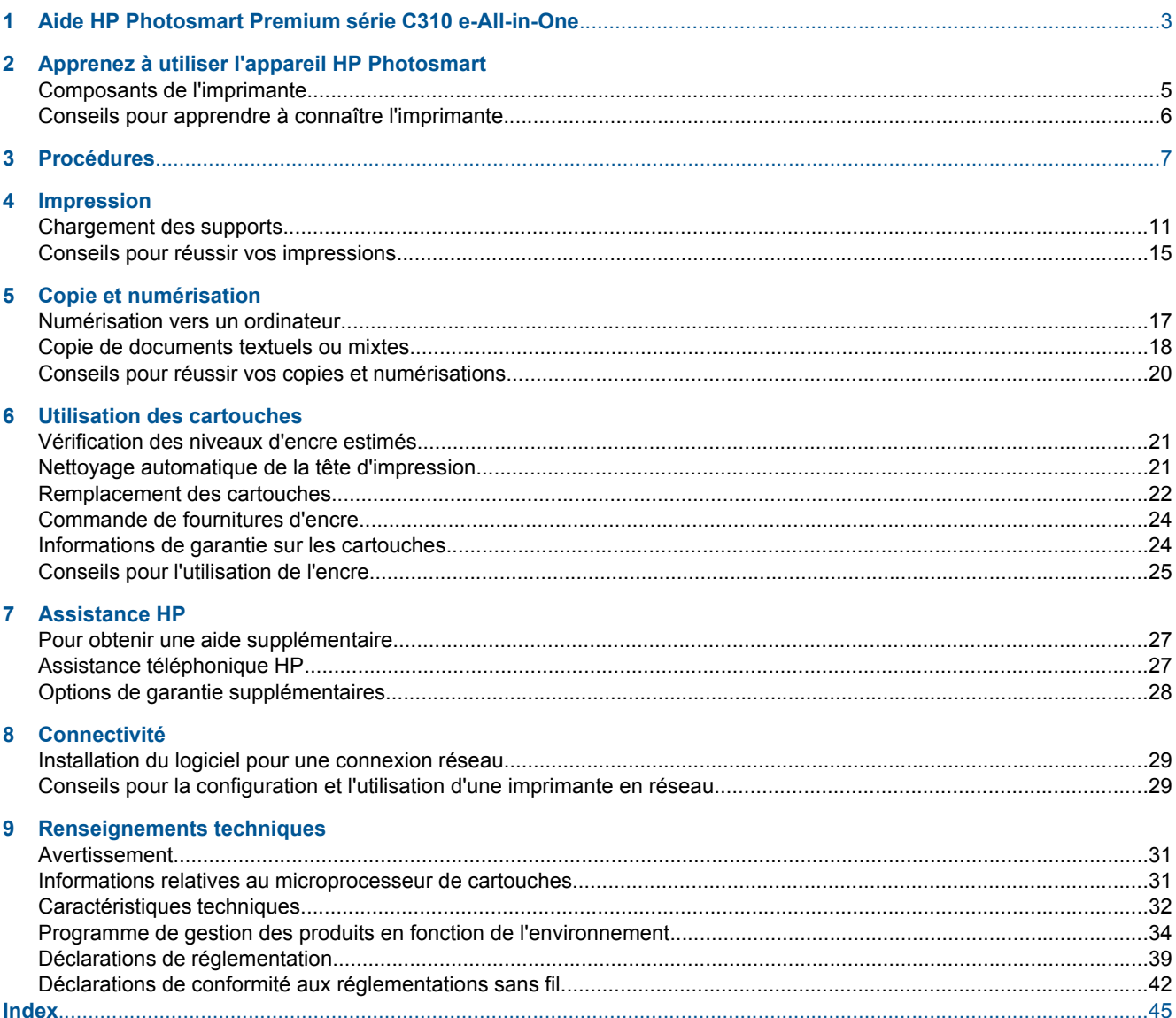

# <span id="page-4-0"></span>**1 Aide HP Photosmart Premium série C310 e-All-in-One**

Pour obtenir des informations sur l'appareil HP Photosmart, reportez-vous aux sections suivantes :

- • [Apprenez à utiliser l'appareil HP Photosmart, page 5](#page-6-0)
- • [Procédures, page 7](#page-8-0)
- • [Impression, page 9](#page-10-0)
- • [Copie et numérisation, page 17](#page-18-0)
- • [Utilisation des cartouches, page 21](#page-22-0)
- • [Connectivité, page 29](#page-30-0)
- • [Renseignements techniques, page 31](#page-32-0)
- • [Pour obtenir une aide supplémentaire, page 27](#page-28-0)

Chapitre 1

# <span id="page-6-0"></span>**2 Apprenez à utiliser l'appareil HP Photosmart**

- Composants de l'imprimante
- [Conseils pour apprendre à connaître l'imprimante](#page-7-0)

# **Composants de l'imprimante**

• **Vue avant de l'imprimante**

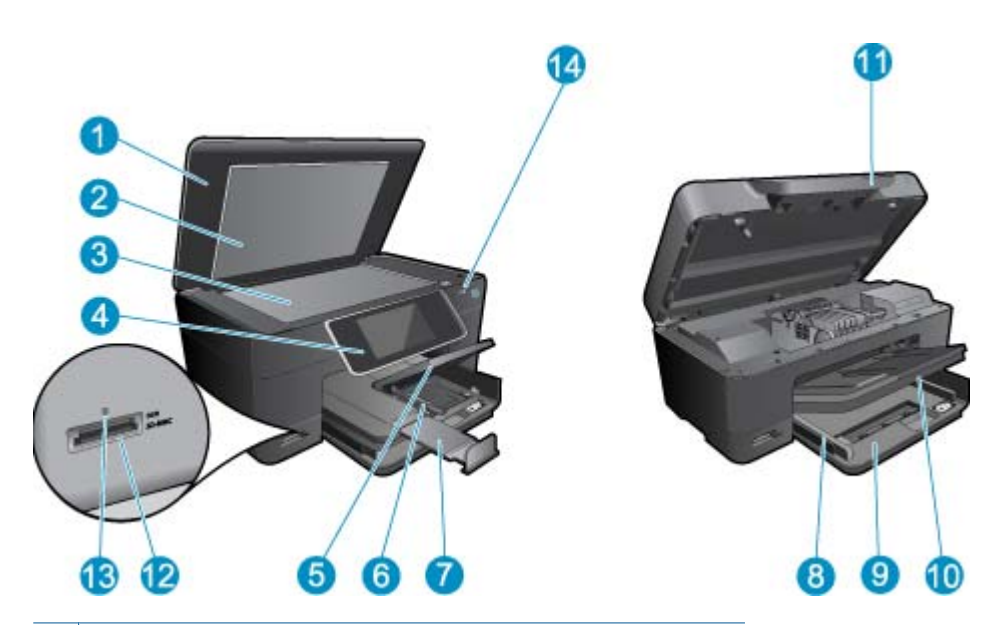

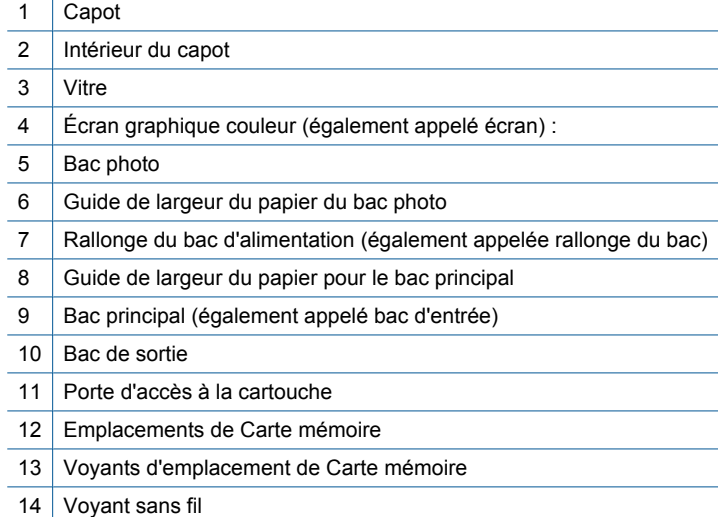

## • **Vues du dessus et de l'arrière de l'imprimante**

<span id="page-7-0"></span>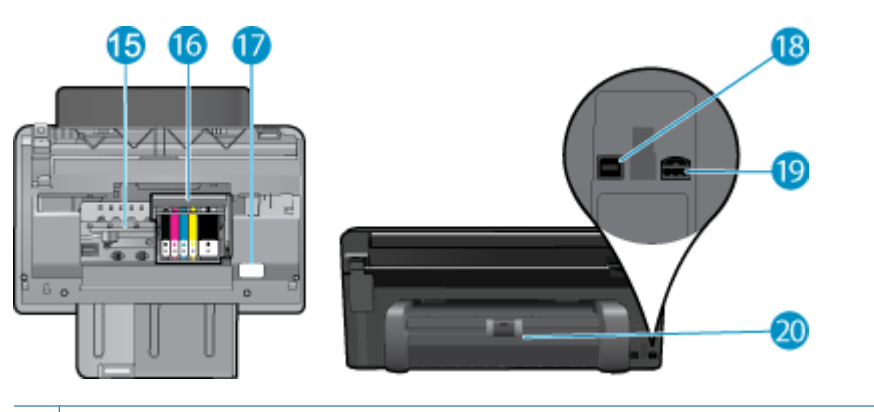

- 15 Zone d'accès aux cartouches
- 16 Ensemble tête d'impression
- 17 Emplacement du numéro de modèle
- 18 Port USB arrière
- 19 Raccordement électrique (utilisez exclusivement l'adaptateur secteur fourni par HP).
- 20 Accessoire d'impression recto verso

# **Conseils pour apprendre à connaître l'imprimante**

Appliquez les conseils ci-après pour apprendre à connaître l'imprimante :

- Découvrez les fonctions du panneau de commande depuis le Web, de façon simple et rapide. [Cliquez ici pour](http://h20180.www2.hp.com/apps/Nav?h_pagetype=s-924&h_client=s-h-e004-01&h_keyword=lp70021-all-C310&h_lang=fr) [consulter des informations complémentaires en ligne.](http://h20180.www2.hp.com/apps/Nav?h_pagetype=s-924&h_client=s-h-e004-01&h_keyword=lp70021-all-C310&h_lang=fr)
- Découvrez le gestionnaire des **Applications d'impression** qui vous permet d'imprimer des recettes de cuisine, des coupons de remise ou d'autres contenus à partir du Web, de façon simple et rapide. [Cliquez ici pour consulter](http://h20180.www2.hp.com/apps/Nav?h_pagetype=s-924&h_client=s-h-e004-01&h_keyword=lp70020-win-C310&h_lang=fr) [des informations complémentaires en ligne.](http://h20180.www2.hp.com/apps/Nav?h_pagetype=s-924&h_client=s-h-e004-01&h_keyword=lp70020-win-C310&h_lang=fr)

# <span id="page-8-0"></span>**3 Procédures**

Cette section contient des liens vers des tâches courantes, telles que l'impression de photos, la numérisation et la création de copies.

- [Numérisation vers un ordinateur, page 17](#page-18-0) [Remplacement des cartouches, page 22](#page-23-0)
- [Copie de documents textuels ou mixtes, page 18](#page-19-0) [Chargement des supports, page 11](#page-12-0)
- [Éliminez un bourrage papier dans l'accessoire](#page-15-0) [d'impression recto verso., page 14](#page-15-0)
- 
- 

Chapitre 3

# <span id="page-10-0"></span>**4 Impression**

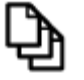

Imprimer les documents, page 9

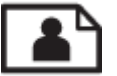

[Impression des photos, page 10](#page-11-0)

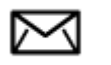

[Impression d'enveloppes, page 11](#page-12-0)

## **Rubriques associées**

• [Chargement des supports, page 11](#page-12-0) [Conseils pour réussir vos impressions, page 15](#page-16-0)

# **Imprimer les documents**

La plupart des paramètres d'impression sont automatiquement gérés par l'application logicielle. Vous ne devez les modifier manuellement que lorsque vous changez la qualité d'impression, que vous imprimez sur des types de papier spécifiques ou des transparents ou que vous utilisez des fonctions spéciales.

## **Pour imprimer depuis une application logicielle**

- **1.** Assurez-vous que le bac à papier contient du papier.
- **2.** Dans le menu **Fichier** de votre application logicielle, cliquez sur **Imprimer**.
- **3.** Vérifiez que l'appareil est sélectionné en tant qu'imprimante.
- **4.** Si vous devez modifier les paramètres, cliquez sur le bouton qui ouvre la boîte de dialogue **Propriétés**. Selon l'application logicielle utilisée, ce bouton peut être **Propriétés**, **Options**, **Configuration d'imprimante**, **Imprimante** ou **Préférences**.
	- **Remarque** Lorsque vous imprimez une photo, vous devez sélectionner les options associées au type de papier spécifique et à l'amélioration des photos.
- **5.** Sélectionnez les options correspondant à votre tâche d'impression dans les onglets **Avancé**, **Raccourcis d'impression**, **Fonctions** et **Couleur**.
	- **Conseil** Vous pouvez sélectionner facilement les options appropriées pour votre travail d'impression en choisissant l'une des tâches d'impression prédéfinies dans l'onglet **Raccourcis d'impression**. Cliquez sur un type de tâche d'impression dans la liste **Raccourcis d'impression**. Les paramètres par défaut pour ce type d'impression sont définis et résumés sous l'onglet **Raccourcis d'impression**. Le cas échéant, vous pouvez régler ici les paramètres et enregistrer vos paramètres personnalisés comme nouveau raccourci d'impression. Pour enregistrer un raccourci d'impression personnalisé, sélectionnez le raccourci et cliquez sur **Enregistrer sous**. Pour supprimer un raccourci, sélectionnez-le et cliquez sur **Supprimer**.
- **6.** Cliquez sur **OK** pour fermer la boîte de dialogue **Propriétés**.
- **7.** Cliquez sur **Imprimer** ou sur **OK** pour commencer l'impression.

## **Rubriques associées**

• [Chargement des supports, page 11](#page-12-0) [Conseils pour réussir vos impressions, page 15](#page-16-0)

# <span id="page-11-0"></span>**Impression des photos**

• Impression des photos sauvegardées sur votre ordinateur, page 10

# **Impression des photos sauvegardées sur votre ordinateur**

## **Impression d'une photo sur du papier photo**

- **1.** Assurez-vous d'avoir chargé du papier photo dans le bac photo.
- **2.** Chargez du papier photo, face à imprimer vers le bas, dans la partie droite du bac photo.

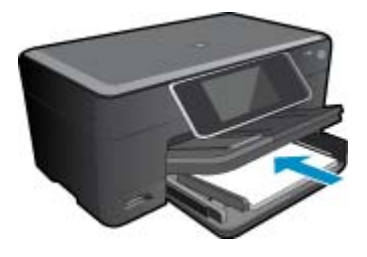

- **3.** Faites glisser le guide de largeur du papier vers l'intérieur, jusqu'à ce qu'il soit calé contre la pile de papier.
- **4.** Dans le menu **Fichier** de votre application logicielle, cliquez sur **Imprimer**.
- **5.** Vérifiez que l'appareil est sélectionné en tant qu'imprimante.
- **6.** Cliquez sur le bouton qui ouvre la boîte de dialogue **Propriétés**. Selon l'application logicielle utilisée, ce bouton peut être **Propriétés**, **Options**, **Configuration d'imprimante**, **Imprimante** ou **Préférences**.
- **7.** Cliquez sur l'onglet **Fonctionnalités**.
- **8.** Dans la zone **Options de base**, sélectionnez, dans la liste déroulante **Type de papier**, l'option **Plus**. Sélectionnez ensuite le type de papier photo adéquat.
- **9.** Dans la zone **Options de redimensionnement**, sélectionnez, dans la liste déroulante **Format**, l'option **Plus**. Sélectionnez ensuite le format de papier adéquat. Si le format et le type de papier ne sont pas compatibles, le logiciel de l'imprimante affiche une alerte et vous invite à sélectionner un type ou un format différent.
- **10.** (Facultatif) Cochez la case **Impression sans bordures** si elle n'est pas déjà sélectionnée. Si le format et le type de papier ne sont pas compatibles avec une impression sans bordures, le logiciel du produit affiche un message d'alerte et permet de sélectionner un autre type ou format.
- **11.** Dans la zone **Options de base**, sélectionnez une qualité d'impression élevée telle que **Supérieure** dans la liste déroulante **Qualité d'impression**.
	- **Remarque** Pour atteindre la résolution ppp maximale, vous pouvez définir le paramètre **ppp maximum** avec les types de papier photo pris en charge. Si le mode **ppp maximum** ne figure pas dans la liste déroulante des qualités d'impression, vous pouvez activer ce mode à partir de l'onglet **Avancés**.
- **12.** Dans la zone **Technologies HP Real Life**, cliquez sur la liste déroulante **Retouche photo** et sélectionnez les options suivantes :
	- **Désactivé :** n'applique pas les **Technologies HP Real Life** à l'image.
	- **Version de base :** améliore les images à faible résolution ; règle légèrement la netteté de l'image.
- **13.** Cliquez sur **OK** pour revenir à la boîte de dialogue **Propriétés**.
- **14.** Cliquez sur **OK**, puis sur **Imprimer** ou sur **OK** dans la boîte de dialogue **Imprimer**.
- **Remarque** Ne laissez pas de papier photo dans le bac d'alimentation si vous ne l'utilisez pas. Il risquerait de gondoler, ce qui nuirait à la qualité des impressions. Pour obtenir les meilleurs résulats, ne laissez pas les photos imprimées s'empiler dans le bac à papier.

## <span id="page-12-0"></span>**Rubriques associées**

• Chargement des supports, page 11 [Conseils pour réussir vos impressions, page 15](#page-16-0)

# **Impression d'enveloppes**

L'appareil HP Photosmart permet d'imprimer sur une ou plusieurs enveloppes ou sur des étiquettes pour imprimantes jet d'encre.

### **Pour imprimer un groupe d'adresses sur des étiquettes ou des enveloppes**

- **1.** Imprimez tout d'abord une page de test sur du papier ordinaire.
- **2.** Superposez la page de test sur la feuille d'étiquettes ou l'enveloppe et examinez-les à la lumière. Vérifiez l'espacement des blocs de texte. Effectuez les modifications nécessaires.
- **3.** Chargez les étiquettes ou les enveloppes dans le bac à papier.
	- **Attention** N'utilisez pas d'enveloppes à fenêtre ou à agrafe. Elles risqueraient de se coincer dans les rouleaux et de causer des bourrages papier.
- **4.** Faites glisser le guide de largeur vers l'intérieur jusqu'à ce qu'il soit calé contre la pile d'étiquettes ou d'enveloppes.
- **5.** Si vous imprimez sur des enveloppes, effectuez les opérations suivantes :
	- **a**. Affichez les paramètres d'impression et cliquez sur l'onglet **Fonctionnalités**.
	- **b**. Dans la zone **Options de redimensionnement**, cliquez sur le format approprié dans la liste **Format**.
- **6.** Cliquez sur **OK**, puis sur **Imprimer** ou sur **OK** dans la boîte de dialogue **Imprimer**.

### **Rubriques associées**

• Chargement des supports, page 11 [Conseils pour réussir vos impressions, page 15](#page-16-0)

# **Chargement des supports**

**1.** Procédez de l'une des manières suivantes :

## **Chargez du papier de format 10 x 15 cm (4 x 6 pouces)**

**a**. Soulevez le couvercle du bac photo.

Soulevez le couvercle du bac photo et faites glisser le guide-papier vers l'extérieur.

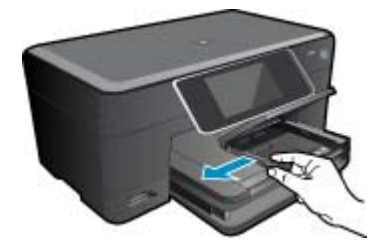

**b**. Chargez du papier.

Insérez la pile de papier photo dans le bac dans le sens de la longueur et face à imprimer vers le bas.

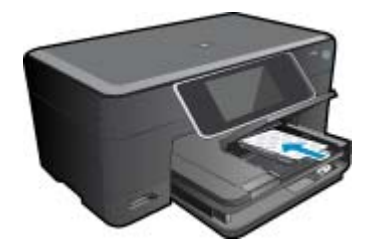

Faites glisser la pile de papier jusqu'à ce qu'elle soit calée.

**Remarque** Si le papier photo utilisé est perforé, chargez-le de manière à ce que les perforations soient le plus près de vous.

Faites glisser le guide de largeur vers l'intérieur, de façon à ce qu'il soit calé contre le bord du papier.

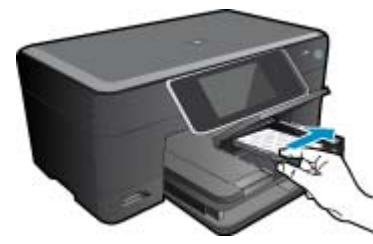

**c**. Abaissez le couvercle du bac photo.

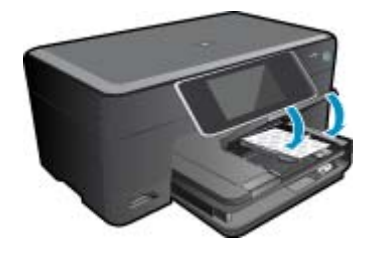

## **Chargez du papier de format A4 ou 8,5 x 11 pouces**

**a**. Relevez le bac photo.

 Faites glisser le guide de réglage en largeur du papier vers l'extérieur. Retirez tout le papier contenu dans le bac d'alimentation principal.

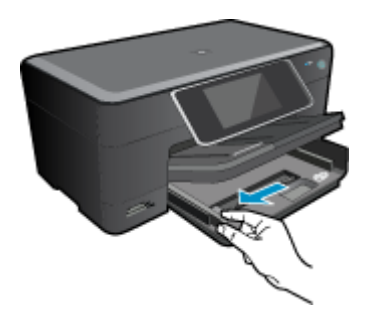

**b**. Chargez du papier.

Insérez la pile de papier dans le bac principal dans le sens de la longueur et face à imprimer vers le bas.

 Faites glisser la pile de papier jusqu'à ce qu'elle soit calée. Faites glisser le guide de largeur vers l'intérieur, de façon à ce qu'il soit calé contre le bord du papier.

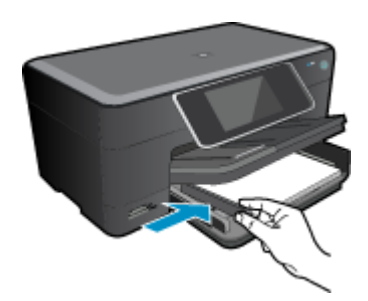

Abaissez le bac photo.

## **Chargement des enveloppes**

**a**. Relevez le bac photo.

 Faites glisser le guide de réglage en largeur du papier vers l'extérieur. Retirez tout le papier contenu dans le bac d'alimentation principal.

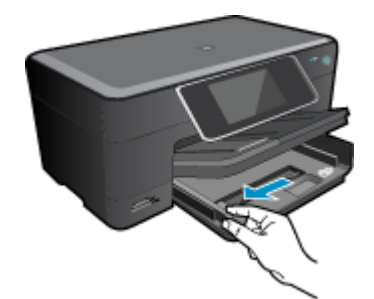

**b**. Chargez des enveloppes.

 Insérez une ou plusieurs enveloppes contre le côté droit du bac d'alimentation principal, rabats placés sur la gauche et orientés vers le haut.

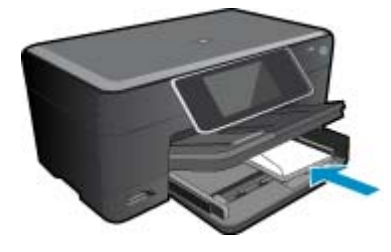

 Faites glisser la pile d'enveloppes jusqu'à ce qu'elle soit calée. Faites glisser le guide de largeur vers l'intérieur jusqu'à ce qu'il soit calé contre la pile d'enveloppes.

<span id="page-15-0"></span>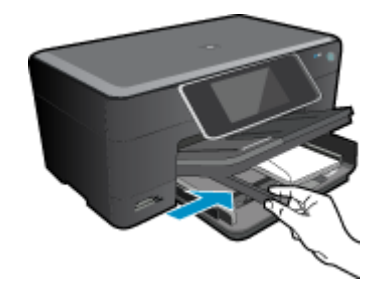

Abaissez le bac photo.

**2.** Affichez l'animation relative à cette rubrique. Certains écrans qui apparaissent dans l'animation peuvent ne pas correspondre à votre produit.

#### **Rubriques connexes**

• [Conseils pour réussir vos impressions, page 15](#page-16-0)

# **Éliminez un bourrage papier dans l'accessoire d'impression recto verso.**

## **Pour éliminer un bourrage dans l'accessoire d'impression recto verso**

- **1.** Mettez le produit hors tension.
- **2.** Retirez l'accessoire d'impression recto verso.

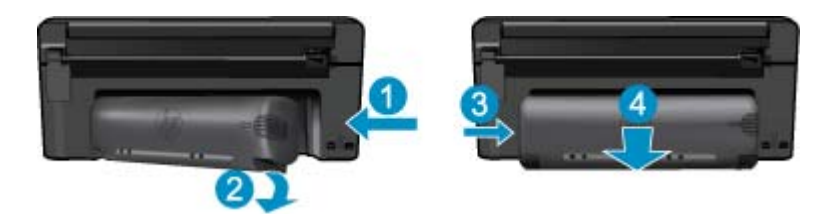

- **3.** Retirez le papier coincé.
- **4.** Remettez en place l'accessoire d'impression recto verso.

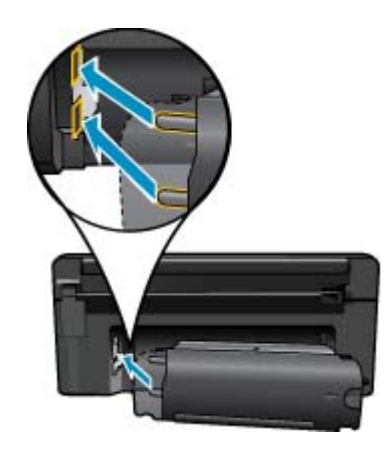

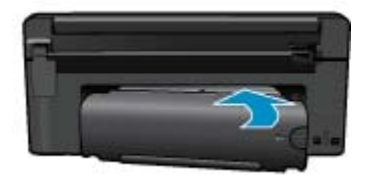

**5.** Mettez le produit sous tension.

- <span id="page-16-0"></span>**6.** Relancez l'impression.
- **7.** Affichez l'animation relative à cette rubrique. Certains écrans qui apparaissent dans l'animation peuvent ne pas correspondre à votre produit.

# **Conseils pour réussir vos impressions**

Suivez les conseils ci-après pour réussir vos impressions.

## **Conseils pour l'impression**

- Utilisez des cartouches HP authentiques. Les cartouches HP authentiques ont été conçues et testées avec les imprimantes HP pour vous aider à obtenir des résultats remarquables, jour après jour.
- Assurez-vous que les cartouches contiennent suffisamment d'encre. Pour vérifier l'estimation des niveaux d'encre, suivez les instructions indiquées dans le menu **Outils** affiché à l'écran. Vous pouvez également vérifier les niveaux d'encre en consultant la **Boîte à outils de l'imprimante** accessible dans le logiciel.
- Chargez une pile de papier, et non une seule page. Utilisez du papier propre, bien aplani et de même format. Assurez-vous qu'un seul type de papier est chargé à la fois.
- Ajustez le guide de largeur du bac d'alimentation pour qu'il se cale contre le papier chargé. Assurez-vous que le guide de largeur ne courbe pas le papier chargé dans le bac d'alimentation.
- Définissez la qualité d'impression et le format de papier d'après le type et le format du papier chargé dans le bac d'entrée.
- Utilisez l'aperçu avant impression pour vérifier les marges. Assurez-vous que les paramètres de marge du document ne dépassent pas la zone d'impression de l'imprimante.
- Découvrez comment partager vos photos et commander des tirages en ligne. [Cliquez ici pour consulter des](http://h20180.www2.hp.com/apps/Nav?h_pagetype=s-924&h_client=s-h-e004-01&h_keyword=lp70012-all&h_lang=fr) [informations complémentaires en ligne.](http://h20180.www2.hp.com/apps/Nav?h_pagetype=s-924&h_client=s-h-e004-01&h_keyword=lp70012-all&h_lang=fr)
- Découvrez **Gestionnaire d'applications** qui vous permet d'imprimer des recettes de cuisine, des bons de remise et d'autres contenus à partir du Web, de façon simple et rapide. [Cliquez ici pour consulter des](http://h20180.www2.hp.com/apps/Nav?h_pagetype=s-924&h_client=s-h-e004-01&h_keyword=lp70013-all&h_lang=fr) [informations complémentaires en ligne.](http://h20180.www2.hp.com/apps/Nav?h_pagetype=s-924&h_client=s-h-e004-01&h_keyword=lp70013-all&h_lang=fr)
- Découvrez comment imprimer en tout lieu en envoyant à votre imprimante un courrier électronique contenant des pièces jointes. [Cliquez ici pour consulter des informations complémentaires en ligne.](http://h20180.www2.hp.com/apps/Nav?h_pagetype=s-924&h_client=s-h-e004-01&h_keyword=lp70014-all&h_lang=fr)

Chapitre 4

# <span id="page-18-0"></span>**5 Copie et numérisation**

- Numérisation vers un ordinateur
- [Copie de documents textuels ou mixtes](#page-19-0)
- [Conseils pour réussir vos copies et numérisations](#page-21-0)

# **Numérisation vers un ordinateur**

# **Pour numériser vers un ordinateur**

- **1.** Chargez l'original
	- **a**. Soulevez le capot situé sur le produit.

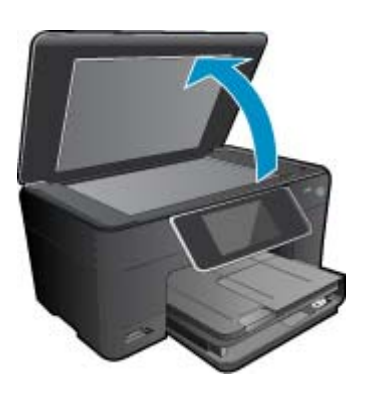

**b**. Chargez votre original, face à imprimer orientée vers le bas, dans l'angle avant droit de la vitre.

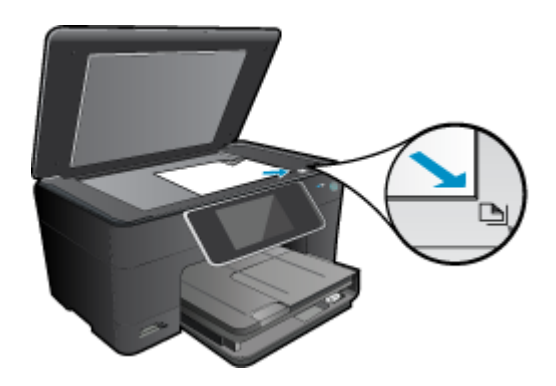

- **c**. Refermez le capot.
- **2.** Démarrez la numérisation.
	- **a**. Sur l'écran d'accueil, mettez en surbrillance **Numériser**, puis appuyez sur **OK**.
	- **b**. Mettez en surbrillance l'option **Ordinateur**, puis appuyez sur **OK**. Si le produit est connecté à un réseau, la liste des ordinateurs disponibles s'affiche. Sélectionnez l'ordinateur vers lequel vous souhaitez effectuer le transfert pour lancer la numérisation.
- **3.** Affichez l'animation relative à cette rubrique. Certains écrans qui apparaissent dans l'animation peuvent ne pas correspondre à votre produit.

## **Rubriques associées**

• [Conseils pour réussir vos copies et numérisations, page 20](#page-21-0)

# <span id="page-19-0"></span>**Copie de documents textuels ou mixtes**

**1.** Procédez de l'une des manières suivantes :

## **Copie recto seul**

**a**. Chargez du papier.

Placez du papier au format standard dans le bac d'alimentation principal.

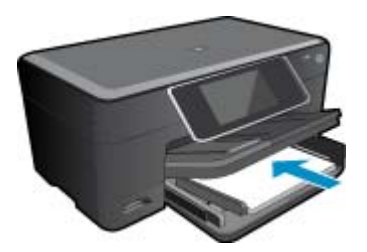

**b**. Chargez l'original

Soulevez le capot situé sur le produit.

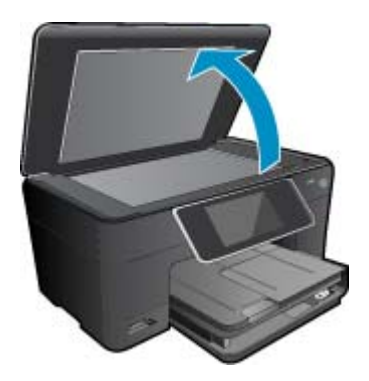

Chargez votre original, face à imprimer orientée vers le bas, dans l'angle avant droit de la vitre.

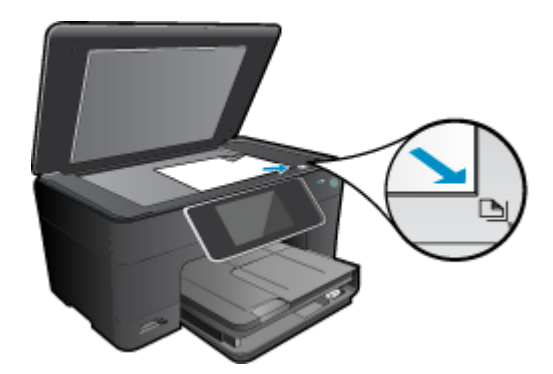

Refermez le capot.

**c**. Spécifiez le nombre de copies.

 Touchez le bouton **Copier** sur l'écran Démarrage. L'aperçu de **Copier** s'affiche.

- Touchez l'écran pour définir le nombre de copies.
- **d**. Démarrez la copie.

Touchez **Noir et blanc** ou **Couleur**.

## **Copie recto verso**

**a**. Chargez du papier.

Placez du papier au format standard dans le bac d'alimentation principal.

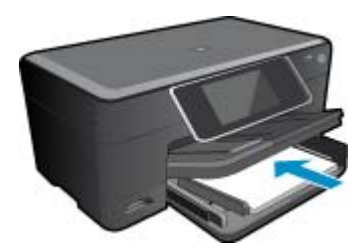

**b**. Chargez l'original

Soulevez le capot situé sur le produit.

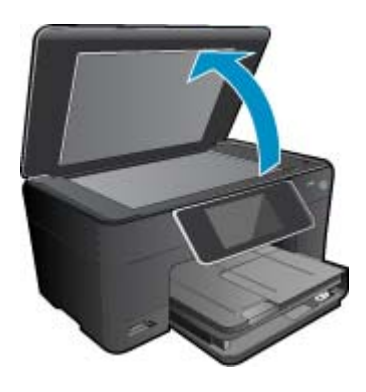

Chargez votre original, face à imprimer orientée vers le bas, dans l'angle avant droit de la vitre.

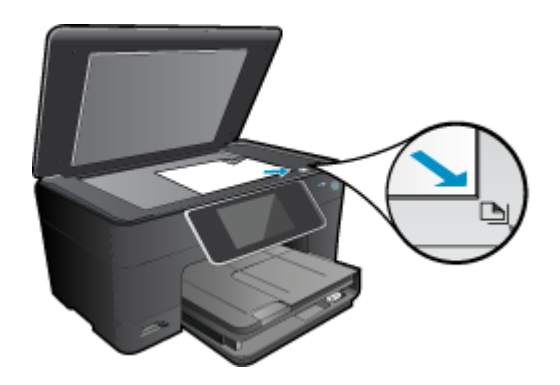

Refermez le capot.

- **c**. Spécifiez l'option recto verso.
	- Touchez le bouton **Copier** sur l'écran Démarrage. L'aperçu de **Copier** s'affiche.
	- Touchez **Paramètres d'impression**.
	- Le menu **Paramètres de copie** s'affiche.
	- Touchez **Recto-verso**.
	- Touchez **Activé**.
- **d**. Spécifiez le nombre de copies.
	- Utilisez l'écran tactile pour définir le nombre de copies.
- <span id="page-21-0"></span>**e**. Démarrez la copie.
	- Touchez **Noir et blanc** ou **Couleur**.
- **f**. Copiez le second original.
	- Chargez la seconde page sur la vitre et touchez **OK**.
- **2.** Affichez l'animation relative à cette rubrique. Certains écrans qui apparaissent dans l'animation peuvent ne pas correspondre à votre produit.

## **Rubriques associées**

• Conseils pour réussir vos copies et numérisations, page 20

# **Conseils pour réussir vos copies et numérisations**

Suivez les conseils ci-après pour réussir vos copies et vos numérisations :

- Maintenez la vitre et la partie interne du couvercle à l'état propre. Le scanner interprète tout ce qu'il détecte sur la vitre comme faisant partie de l'image.
- Chargez votre original, face à imprimer vers le bas, dans l'angle avant droit de la vitre.
- Pour copier ou numériser un livre ou d'autres types d'originaux très épais, ôtez le couvercle.
- Pour réaliser une copie de grande taille d'un petit original, numérisez l'original dans l'ordinateur, redimensionnez l'image dans le logiciel de numérisation, puis imprimez une copie de l'image agrandie.
- Pour éviter que le texte numérisé ne soit incorrect ou incomplet, assurez-vous que la luminosité est correctement réglée dans le logiciel.
- Si la mise en page du document à numériser est complexe, sélectionnez le texte encadré en tant que paramètre de numérisation de documents dans le logiciel. Lorsque ce paramètres est sélectionné, la disposition du texte et la mise en page sont conservées.
- Si le recadrage de l'image numérisée est incorrect, désactivez la fonction de recadrage automatique dans le logiciel et effectuez un recadrage manuel.

# <span id="page-22-0"></span>**6 Utilisation des cartouches**

- Vérification des niveaux d'encre estimés
- Nettoyage automatique de la tête d'impression
- [Remplacement des cartouches](#page-23-0)
- [Commande de fournitures d'encre](#page-25-0)
- [Informations de garantie sur les cartouches](#page-25-0)
- [Conseils pour l'utilisation de l'encre](#page-26-0)

# **Vérification des niveaux d'encre estimés**

Vous pouvez aisément vérifier le niveau d'encre pour estimer le temps restant avant le remplacement d'une cartouche d'encre. Le niveau d'encre vous indique approximativement la quantité d'encre restant dans les cartouches d'encre.

**Remarque 1** Si vous avez installé une cartouche remanufacturée ou reconditionnée, ou encore une cartouche précédemment utilisée dans une autre imprimante, l'indicateur de niveau d'encre peut être inexact, voire indisponible.

**Remarque 2** Les avertissements et indicateurs de niveaux d'encre fournissent des estimations à des fins de planification uniquement. Lorsqu'un message d'avertissement relatif à un faible niveau d'encre s'affiche, faites en sorte d'avoir une cartouche de remplacement à portée de main afin d'éviter une perte de temps éventuelle. Le remplacement des cartouches n'est pas nécessaire tant que la qualité d'impression n'est pas jugée inacceptable.

**Remarque 3** L'encre contenue dans les cartouches est utilisée de différentes manières au cours du processus d'impression, y compris lors de l'initialisation, qui prépare le produit et les cartouches en vue de l'impression, ou encore lors de l'entretien des têtes d'impression, qui permet de nettoyer les buses et assurer que l'encre s'écoule en douceur. En outre, une certaine quantité d'encre demeure dans la cartouche après utilisation. Pour plus d'informations, voir [www.hp.com/go/inkusage.](http://www.hp.com/go/inkusage)

## **Pour vérifier les niveaux d'encre à partir du logiciel HP Photosmart**

- **1.** Dans le Centre de solutions HP, cliquez sur **Paramètres**, placez votre curseur sur **Paramètres d'impression**, puis cliquez sur **Boîte à outils de l'imprimante**.
	- **Remarque** Vous pouvez également ouvrir la **Boîte à outils de l'imprimante** à partir de la boîte de dialogue **Propriétés d'impression**. Dans cette dernière, cliquez sur l'onglet **Fonctionnalités**, puis sur le bouton **Services de l'imprimante**.
	- La **Boîte à outils de l'imprimante** apparaît.
- **2.** Cliquez sur l'onglet **Niveau d'encre estimé**. L'estimation du niveau d'encre restant dans les cartouches d'encre s'affiche.

### **Pour vérifier les niveaux d'encre à partir de l'écran de l'imprimante**

▲ Sur l'écran d'accueil, appuyez sur le bouton **État**. Les niveaux d'encre estimés s'affichent.

## **Rubriques associées**

• [Commande de fournitures d'encre, page 24](#page-25-0) [Conseils pour l'utilisation de l'encre, page 25](#page-26-0)

# **Nettoyage automatique de la tête d'impression**

Si la qualité d'impression n'est pas acceptable et que le problème n'est pas lié à un faible niveau d'encre ou à l'utilisation d'une encre de marque autre que HP, essayez d'effectuer un nettoyage de la tête d'impression.

## <span id="page-23-0"></span>**Pour nettoyer la tête d'impression à partir de l'écran de l'imprimante**

- **1.** Sur l'écran d'accueil, appuyez sur le bouton **Paramètres**. Le **Menu Configuration** s'affiche.
- **2.** Dans le **Menu Configuration**, touchez l'écran pour mettre en surbrillance l'option **Outils**. Appuyez sur **OK**.
- **3.** Touchez lm'écran pour mettre en surbrillance l'option **Nettoyer la tête d'impression**. Appuyez sur **OK**.

## **Rubriques associées**

• [Commande de fournitures d'encre, page 24](#page-25-0) [Conseils pour l'utilisation de l'encre, page 25](#page-26-0)

# **Remplacement des cartouches**

## **Pour remplacer les cartouches**

- **1.** Vérifiez que l'appareil est sous tension.
- **2.** Retirez la cartouche.
	- **a**. Ouvrez la porte d'accès aux cartouches.

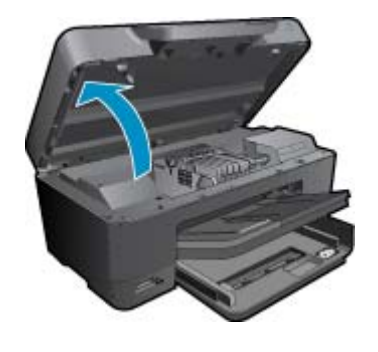

Patientez le temps que le chariot d'impression se déplace vers la partie centrale du produit.

**b**. Exercez une pression sur le loquet situé sur la cartouche, puis retirez celle-ci de son logement.

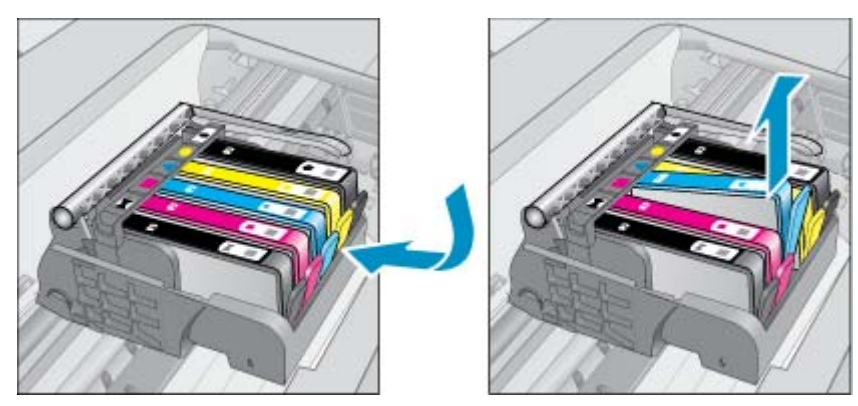

- **3.** Tirez la languette de couleur orange et ôtez la cartouche de son emballage.
	- **a**. Ouvrez la porte d'accès aux cartouches.

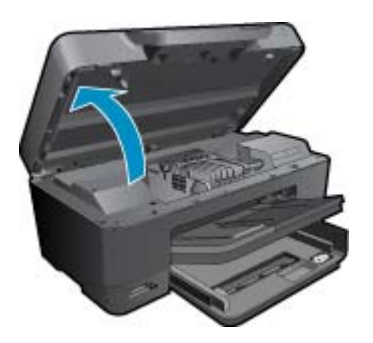

Patientez le temps que le chariot d'impression se déplace vers la partie centrale du produit.

**b**. Exercez une pression sur le loquet situé sur la cartouche, puis retirez celle-ci de son logement.

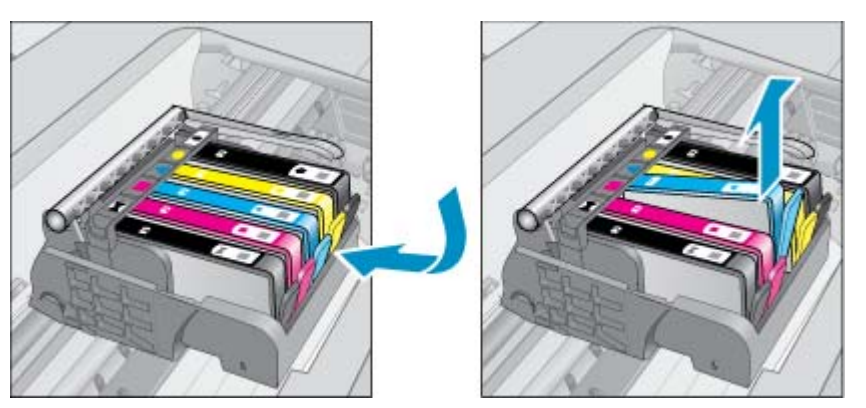

- **4.** Insérez une cartouche neuve.
	- **a**. retirez la cartouche de son emballage.

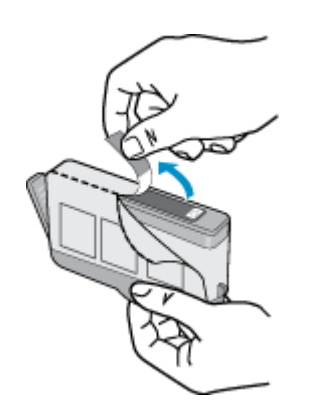

**b**. Tournez le bouchon de couleur orange afin de l'enlever. Le retrait du bouchon peut nécessiter un mouvement de rotation ferme.

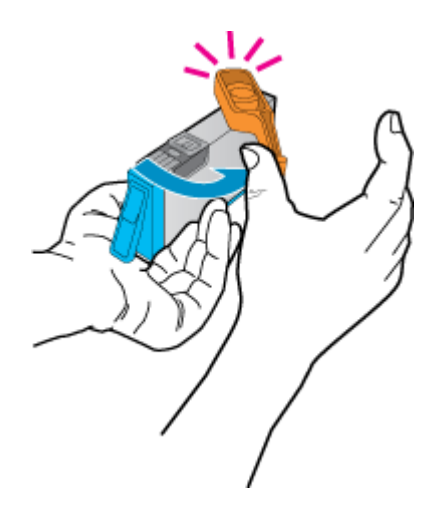

**c**. Faites correspondre les cartouches aux icônes colorées en fonction de leur forme, puis insérez la cartouche dans son logement jusqu'à ce qu'un déclic soit émis.

<span id="page-25-0"></span>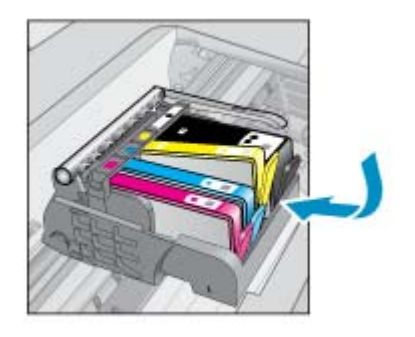

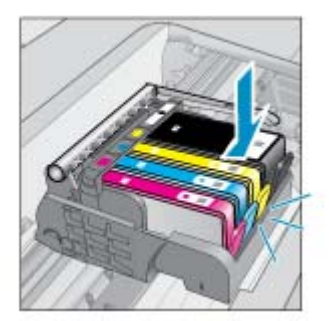

**d**. Refermez la porte d'accès aux cartouches.

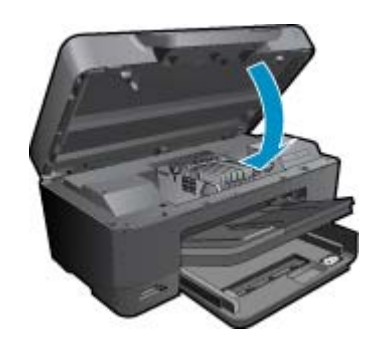

**5.** Affichez l'animation relative à cette rubrique. Certains écrans qui apparaissent dans l'animation peuvent ne pas correspondre à votre produit.

### **Rubriques associées**

• Commande de fournitures d'encre, page 24 [Conseils pour l'utilisation de l'encre, page 25](#page-26-0)

# **Commande de fournitures d'encre**

Pour connaître les fournitures HP compatibles avec votre produit, commander des consommables en ligne ou créer une liste d'achat imprimable, ouvrez le Centre de solutions HP et sélectionnez la fonctionnalité d'achat en ligne.

Les informations sur les cartouches et les liens vers la boutique en ligne s'affichent également sur les messages d'alerte concernant l'encre. Vous pouvez également trouver des informations sur les cartouches et commander celles-ci en ligne sur le site [www.hp.com/buy/supplies.](http://www.hp.com/buy/supplies)

**Remarque** La commande de cartouches en ligne n'est pas assurée dans tous les pays/toutes les régions. Si elle n'est pas assurée dans votre pays/région, contactez un revendeur HP local pour toute information concernant l'achat de cartouches.

# **Informations de garantie sur les cartouches**

La garantie des cartouches HP est applicable lorsque le produit est utilisé dans le périphérique d'impression HP spécifié. Cette garantie ne couvre pas les cartouches d'impression HP rechargées, remises à neuf, reconditionnées ou ayant fait l'objet d'une utilisation incorrecte ou de modifications.

Pendant la période de garantie du produit, celui-ci est couvert jusqu'à épuisement de l'encre HP contenue dans la cartouche ou jusqu'à la date de fin de garantie indiquée sur la cartouche. Vous trouverez la date de fin de garantie, au format AAAA/MM sur le produit, comme indiqué ici :

<span id="page-26-0"></span>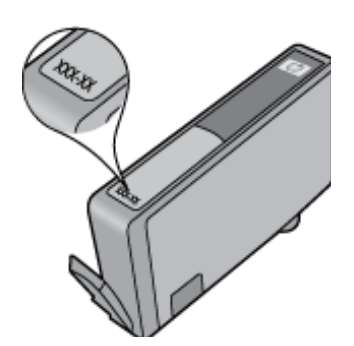

Pour obtenir copie de la déclaration de garantie limitée HP, consultez la documentation imprimée livrée avec le produit.

# **Conseils pour l'utilisation de l'encre**

Suivez les conseils ci-après pour utiliser les cartouches d'encre :

- Utilisez les cartouches appropriées pour votre imprimante Pour obtenir la liste des cartouches d'encre compatibles, reportez-vous à la documentation imprimée fournie avec l'imprimante. Vous pouvez également consulter la **Boîte à outils de l'imprimante** accessible dans le logiciel.
- insérez les cartouches d'encre dans les logements appropriés. Faites correspondre la couleur et l'icône de chaque cartouche avec celles de chaque emplacement. Assurez-vous que les cartouches sont correctement enclenchées.
- Utilisez des cartouches d'encre HP authentiques. Les cartouches d'encre HP authentiques ont été conçues et testées avec les imprimantes HP pour vous aider à obtenir facilement des résultats remarquables, jour après jour.
- Envisagez de remplacer les cartouches d'encre lorsqu'un message d'alerte relative à l'encre s'affiche. Cette précaution permet d'éviter tout risque de retard de vos impressions. Le remplacement des cartouches d'encre n'est pas nécessaire tant que la qualité d'impression n'est pas jugée inacceptable.
- Les cartouches Photo et Noir photo sont interchangeables.

# <span id="page-28-0"></span>**7 Assistance HP**

- Pour obtenir une aide supplémentaire
- Assistance téléphonique HP
- [Options de garantie supplémentaires](#page-29-0)

# **Pour obtenir une aide supplémentaire**

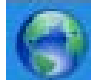

 Vous pouvez obtenir des informations et une aide supplémentaires concernant votre HP Photosmart en indiquant un mot clé dans le champ **Rechercher** situé dans le coin supérieur gauche de l'afficheur d'aide. Les titres des rubriques associées, qui concernent à la fois les rubriques disponibles localement ou en ligne, sont répertoriés.

Pour contacter l'assistance HP, [cliquez ici pour accéder au site.](http://h20180.www2.hp.com/apps/Nav?h_pagetype=s-001&h_page=hpcom&h_client=s-h-e002-1&h_product=3737191&h_lang=fr&h_cc=fr)

# **Assistance téléphonique HP**

Les options d'assistance téléphonique et leur disponibilité varient selon les produits, les pays/régions et les langues.

Cette section contient les rubriques suivantes :

- Période d'assistance téléphonique
- Contact de l'assistance téléphonique
- Dépassement de la période d'assistance téléphonique

# **Période d'assistance téléphonique**

L'Amérique du Nord, l'Asie-Pacifique et l'Amérique Latine (y compris le Mexique) bénéficient d'un an d'assistance téléphonique gratuite. Pour déterminer la durée de l'assistance téléphonique gratuite en Europe de l'Est, au MoyenOrient et en Afrique, veuillez consulter le site [www.hp.com/support](http://h20180.www2.hp.com/apps/Nav?h_lang=en&h_cc=us&h_product=3737191&h_page=hpcom&h_pagetype=s-001&lang=en&cc=us&h_client=s-h-e002-1) . Les tarifs standard de l'opérateur sont applicables.

# **Contact de l'assistance téléphonique**

Lorsque vous appelez l'assistance HP, vous devez vous trouver devant votre ordinateur et devant l'appareil. Les informations suivantes vous seront demandées :

- Nom du produit (HP Photosmart Premium série C310 e-All-in-One)
- Le numéro de série (figurant sur la partie arrière ou inférieure de l'appareil)
- Les messages qui s'affichent lorsque le problème survient
- Les réponses aux questions suivantes :
	- Cette situation s'est-elle produite auparavant ?
	- Pouvez-vous la recréer ?
	- Avez-vous ajouté un composant matériel ou logiciel sur l'ordinateur au moment où le problème est survenu ?
	- S'est-il produit un événement quelconque avant que le problème ne survienne (orage, déplacement du produit, etc.) ?

Pour obtenir la liste des numéros d'assistance, visitez le site [www.hp.com/support](http://h20180.www2.hp.com/apps/Nav?h_lang=en&h_cc=us&h_product=3737191&h_page=hpcom&h_pagetype=s-001&lang=en&cc=us&h_client=s-h-e002-1) .

# **Dépassement de la période d'assistance téléphonique**

Une fois la période d'assistance téléphonique expirée, toute aide apportée par HP vous sera facturée. Vous pouvez également obtenir de l'aide sur le site Web d'assistance HP en ligne : [www.hp.com/support](http://h20180.www2.hp.com/apps/Nav?h_lang=en&h_cc=us&h_product=3737191&h_page=hpcom&h_pagetype=s-001&lang=en&cc=us&h_client=s-h-e002-1) . Contactez votre revendeur HP ou appelez l'assistance téléphonique de votre pays/région pour en savoir plus sur les options d'assistance disponibles.

# <span id="page-29-0"></span>**Options de garantie supplémentaires**

Des plans d'extension de garantie de l'appareil HP Photosmart sont disponibles moyennant un supplément financier. Visitez le site [www.hp.com/support](http://h20180.www2.hp.com/apps/Nav?h_lang=en&h_cc=us&h_product=3737191&h_page=hpcom&h_pagetype=s-001&lang=en&cc=us&h_client=s-h-e002-1) , sélectionnez votre pays/région et votre langue, puis explorez la section relative aux services et à la garantie pour obtenir plus d'informations sur les plans d'assistance étendue.

# <span id="page-30-0"></span>**8 Connectivité**

- Installation du logiciel pour une connexion réseau
- Conseils pour la configuration et l'utilisation d'une imprimante en réseau

# **Installation du logiciel pour une connexion réseau**

Cette section explique comment installer le logiciel de l'appareil HP Photosmart sur un ordinateur connecté à un réseau. Avant d'installer le logiciel, assurez-vous d'avoir connecté l'appareil HP Photosmart à un réseau. Si l'appareil HP Photosmart n'est connecté à aucun réseau, suivez les instructions à l'écran durant l'installation du logiciel pour relier le produit au réseau.

**The Remarque 1** Si votre ordinateur est configuré pour se connecter à une série de lecteurs réseau, assurez-vous qu'il est effectivement connecté à ces lecteurs avant d'installer le logiciel. Si tel n'est pas le cas, le programme d'installation du logiciel HP Photosmart risquerait d'occuper l'une des lettres réservées à un lecteur et vous ne pourriez plus accéder à ce lecteur réseau sur votre ordinateur.

**Remarque 2** Le temps d'installation peut prendre entre 20 et 45 minutes, selon votre système d'exploitation, la quantité d'espace disponible et la vitesse du processeur.

### **Pour le logiciel HP Photosmart pour Windows sur un ordinateur en réseau**

- **1.** Fermez toutes les applications en cours d'exécution sur votre ordinateur.
- **2.** Insérez le CD d'installation livré avec le produit dans le lecteur de CD-ROM de votre ordinateur et suivez les instructions à l'écran.
	- **Remarque** (1) Si l'appareil HP Photosmart n'est pas connecté en réseau, exécutez l'**Assist. configuration sans fil** à partir du menu **Réseau** de l'appareil HP Photosmart. Si, durant l'installation, le logiciel ne parvient pas à détecter le produit sur le réseau ou que l'exécution de l'**Assist. configuration sans fil** échoue, le logiciel peut éventuellement vous indiquer les paramètres réseau sans fil et, le cas échéant, vous rediriger vers l'**Assist. configuration sans fil** pour entrer ces informations. OU

(2) Si l'imprimante est déjà connectée au réseau, le logiciel vous proposera d'autres méthodes pour rechercher l'imprimante sur le réseau.

- **3.** Si une boîte de dialogue concernant les pare-feu s'affiche, suivez les instructions indiquées. Si des messages contextuels du pare-feu apparaissent, vous devez toujours accepter ou autoriser ces messages.
- **4.** Dans l'écran **Type de connexion**, sélectionnez l'option **Mise en réseau**, puis cliquez sur **Suivant**. L'écran **Recherche** apparaît tandis que le programme de configuration recherche le produit sur le réseau.
- **5.** Dans l'écran **Imprimante détectée**, vérifiez que la description de l'imprimante est correcte. Si plusieurs imprimantes sont trouvées sur le réseau, la fenêtre **Imprimantes détectées** apparaît. Sélectionnez le produit auquel vous voulez vous connecter.
- **6.** Suivez les instructions pour installer le logiciel. Une fois le logiciel installé, le produit est prêt à être utilisé.
- **7.** Pour tester votre connexion réseau, imprimez une page d'auto-test sur le produit à partir de votre ordinateur.

# **Conseils pour la configuration et l'utilisation d'une imprimante en réseau**

Suivez les conseils ci-après pour configurer et utiliser une imprimante en réseau :

#### Chapitre 8

- Lors de la configuration d'une imprimante sans fil en réseau, assurez-vous que votre routeur ou point d'accès sans fil est sous tension. Lorsque l'**Assist. configuration sans fil** est en cours d'exécution, l'imprimante recherche les routeurs sans fil, puis affiche à l'écran la liste des noms de réseau détectés.
- Si votre ordinateur est relié à un réseau privé virtuel (VPN), vous devez d'abord vous déconnecter du VPN pour pouvoir accéder à n'importe quel autre périphérique de votre réseau, y compris l'imprimante.
- Apprenez à rechercher les paramètres de sécurité du réseau. [Cliquez ici pour consulter des informations](http://h20180.www2.hp.com/apps/Nav?h_pagetype=s-924&h_client=s-h-e004-01&h_keyword=lp70018-win&h_lang=fr) [complémentaires en ligne.](http://h20180.www2.hp.com/apps/Nav?h_pagetype=s-924&h_client=s-h-e004-01&h_keyword=lp70018-win&h_lang=fr)
- Découvrez l'utilitaire de diagnostic du réseau et d'autres conseils de dépannage. [Cliquez ici pour consulter des](http://h20180.www2.hp.com/apps/Nav?h_pagetype=s-924&h_client=s-h-e004-01&h_keyword=lp70016-win&h_lang=fr) [informations complémentaires en ligne.](http://h20180.www2.hp.com/apps/Nav?h_pagetype=s-924&h_client=s-h-e004-01&h_keyword=lp70016-win&h_lang=fr)
- Découvrez comment passer d'une connexion USB à une connexion sans fil. [Cliquez ici pour consulter des](http://h20180.www2.hp.com/apps/Nav?h_pagetype=s-924&h_client=s-h-e004-01&h_keyword=lp70015-win&h_lang=fr) [informations complémentaires en ligne.](http://h20180.www2.hp.com/apps/Nav?h_pagetype=s-924&h_client=s-h-e004-01&h_keyword=lp70015-win&h_lang=fr)
- Découvrez comment utiliser vos programmes de pare-feu et d'antivirus durant la configuration de l'imprimante. [Cliquez ici pour consulter des informations complémentaires en ligne.](http://h20180.www2.hp.com/apps/Nav?h_pagetype=s-924&h_client=s-h-e004-01&h_keyword=lp70017-win&h_lang=fr)
- Découvrez comment relier l'appareil HP Photosmart à un réseau sans fil résidentiel en utilisant une connexion WPS (Wi-Fi Protected Setup). [Cliquez ici pour consulter des informations complémentaires en ligne.](http://h20180.www2.hp.com/apps/Nav?h_pagetype=s-924&h_client=s-h-e004-01&h_keyword=lp70022-all-C310&h_lang=fr)
- Découvrez comment relier l'appareil HP Photosmart à un réseau sans fil résidentiel en utilisant l'Assistant de configuration sans fil. [Cliquez ici pour consulter des informations complémentaires en ligne.](http://h20180.www2.hp.com/apps/Nav?h_pagetype=s-924&h_client=s-h-e004-01&h_keyword=lp70031-all-C310&h_lang=fr)

# <span id="page-32-0"></span>**9 Renseignements techniques**

Cette section contient les spécifications techniques et les informations légales internationales de l'appareil HP Photosmart.

Pour obtenir des spécifications complémentaires, consultez la documentation imprimée fournie avec l'appareil HP Photosmart.

Cette section contient les rubriques suivantes :

- **Avertissement**
- Informations relatives au microprocesseur de cartouches
- [Caractéristiques techniques](#page-33-0)
- [Programme de gestion des produits en fonction de l'environnement](#page-35-0)
- [Déclarations de réglementation](#page-40-0)
- [Déclarations de conformité aux réglementations sans fil](#page-43-0)

# **Avertissement**

#### Avis publiés par la société Hewlett-Packard

Les informations contenues dans ce document peuvent faire l'objet de modifications sans préavis.

Tous droits réservés. La reproduction, l'adaptation ou la traduction de ce matériel est interdite sans l'accord écrit préalable de Hewlett-Packard, sauf<br>dans les cas permis par la législation relative aux droits d'autour, C 2009 Hewlet-Packard Development Company, LP. Microsoft, Windows, Windows XP et Windows Vista sont des marques déposées de Microsoft Corporation aux Etats-Unis

Windows 7 est une marque dépasée ou une marque de Microsoft Corporation aux Bats-Unis et/ou dans d'autres pi

Intel et Pentium sont des marques ou des marques dépasées d'Intel Corporation ou de ses filiales aux Etats-Unis et dans d'autres pays.

Les marques Bluetooth appartiennent à leur propriétaire et sont utilisées par Hewlet-Packard Company sous licence.

# **Informations relatives au microprocesseur de cartouches**

Les cartouches HP utilisées avec ce produit sont dotées d'un microprocesseur de mémoire associé au fonctionnement du produit. En outre, ce microprocesseur recueille une série d'informations restreintes relatives à l'usage du produit, dont les suivantes : date d'installation initiale de la cartouche, date à laquelle la cartouche a été utilisée pour la dernière fois, nombre de pages imprimées avec la cartouche, couverture de page, modes d'impression appliqués, erreurs d'impression éventuelles et modèle du produit. Ces informations permettent à HP de concevoir ses futurs produits en répondant aux besoins d'impression des utilisateurs.

Les données collectées par le microprocesseur de mémoire de la cartouche n'incluent aucune information susceptible d'être utilisée pour identifier un client ou un utilisateur du produit associé à la cartouche.

HP collecte un échantillon des microprocesseurs de mémoire parmi les cartouches retournées à'HP dans le cadre de son programme de renvoi et de recyclage (HP Planet Partners : [www.hp.com/hpinfo/globalcitizenship/](http://www.hp.com/hpinfo/globalcitizenship/environment/recycle/index.html) [environment/recycle/](http://www.hp.com/hpinfo/globalcitizenship/environment/recycle/index.html)). Les microprocesseurs de mémoire provenant de cet échantillonnage sont lus et analysés afin d'améliorer les futurs produits HP. Les partenaires de HP qui apportent leur contribution au recyclage de cette cartouche sont également susceptibles d'accéder à ces données.

Toute tierce partie se trouvant en possession de la cartouche est susceptible d'avoir accès aux informations anonymes contenues dans le microprocesseur de mémoire. Si vous préférez ne pas autoriser cet accès, vous pouvez rendre le microprocesseur inopérant. Toutefois, après avoir rendu le microprocesseur inopérant, vous ne pourrez utiliser la cartouche dans aucun produit HP.

Si vous êtes suspicieux à l'idée de fournir ces informations anonymes, vous pouvez rendre ces dernières inaccessibles en désactivant la capacité du microprocesseur de mémoire de collecter les informations relatives à l'utilisation du produit.

#### **Pour désactiver la fonction de collecte des informations d'utilisation**

**1.** Touchez **Installation**.

<span id="page-33-0"></span>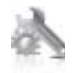

- **2.** Touchez **Préférences**.
- **3.** Touchez **Info puce cartouche**, puis **OK**.

# **Caractéristiques techniques**

Les caractéristiques techniques de l'appareil HP Photosmart sont fournies dans cette section. Pour obtenir les spécifications complètes du produit, consultez la fiche de données du produit (Product Data Sheet) à l'emplacement suivant : [www.hp.com/support](http://h20180.www2.hp.com/apps/Nav?h_lang=en&h_cc=us&h_product=3737191&h_page=hpcom&h_pagetype=s-001&lang=en&cc=us&h_client=s-h-e002-1) .

### **Configurations système minimales**

Le fichier Lisezmoi contient les configurations logicielles et système minimales.

Pour plus d'informations sur les futures éditions du système d'exploitation et l'assistance, visitez le site Web de support en ligne HP à l'adresse [www.hp.com/support](http://h20180.www2.hp.com/apps/Nav?h_lang=en&h_cc=us&h_product=3737191&h_page=hpcom&h_pagetype=s-001&lang=en&cc=us&h_client=s-h-e002-1) .

### **Conditions d'exploitation**

- Plage de températures de fonctionnement acceptable : Imprimante principale : 5 à 40 °C (41 à 104 °F) Écran amovible : -10 à 40 °C (14 à 104 °F)
- Plage de températures de fonctionnement acceptable : 5 ºC à 40 ºC (41 ºF à 104 ºF)
- Humidité : De 15 à 80 % d'humidité relative sans condensation ; point de rosée maximal 28 ºC
- Plage de températures hors fonctionnement (stockage) : -20 à 60 °C (-4 à 140 °F)
- En présence de champs électromagnétiques, la sortie de l'appareil HP Photosmart peut être légèrement déformée.
- HP recommande d'utiliser un câble USB de 3 m au maximum afin de réduire les interférences provoquées par les champs électromagnétiques élevés qui peuvent se produire

#### **Résolution d'impression**

Pour plus d'informations sur la résolution d'impression, reportez-vous au logiciel d'imprimante.

#### **Caractéristiques relatives au papier**

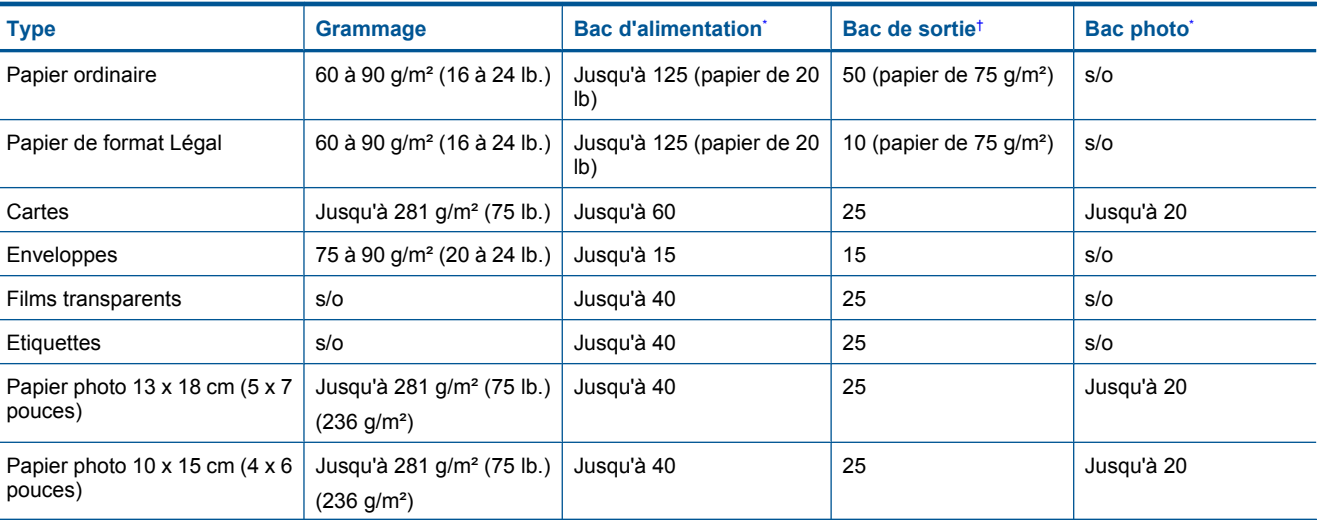

**Remarque** Pour réactiver la fonction de collecte des informations d'utilisation, restaurez les paramètres par défaut en usine.

**Remarque** Vous pouvez continuer à utiliser la cartouche dans le produit HP après avoir désactivé la capacité du microprocesseur de mémoire de collecter les informations relatives à l'utilisation du produit.

<span id="page-34-0"></span>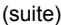

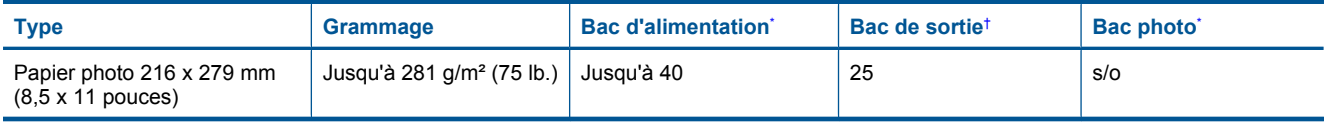

Capacité maximale.

\*

† La capacité du bac de sortie varie en fonction du type de papier et de la quantité d'encre utilisés. HP recommande de vider régulièrement le bac de sortie. Avec la qualité d'impression BROUILLON RAPIDE, la rallonge du bac doit être tirée et le bac d'extrémité tourné vers le haut. Si le bac n'est pas tourné vers le haut, le papier au format Lettre et Légal tombera dès la première feuille.

**Remarque** Pour obtenir la liste complète des formats de support pris en charge, reportez-vous au pilote d'imprimante.

## **Spécifications du papier pour l'accessoire d'impression recto verso (toutes régions sauf Japon)**

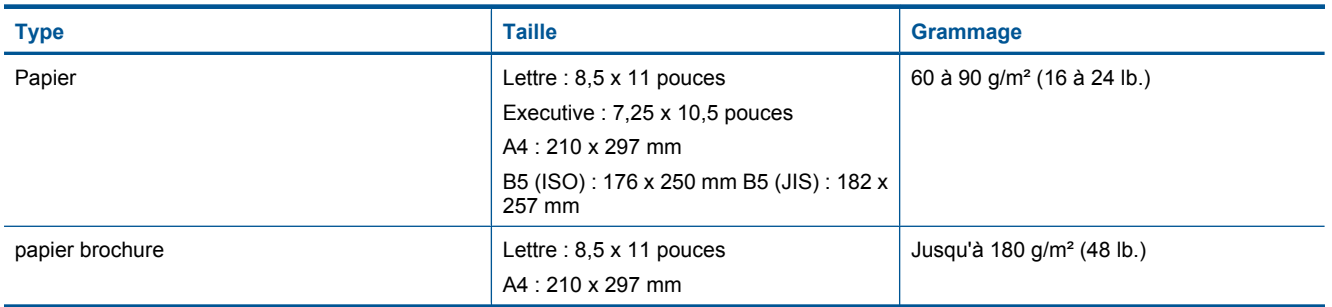

### **Spécifications du papier pour l'accessoire d'impression recto verso (Japon uniquement)**

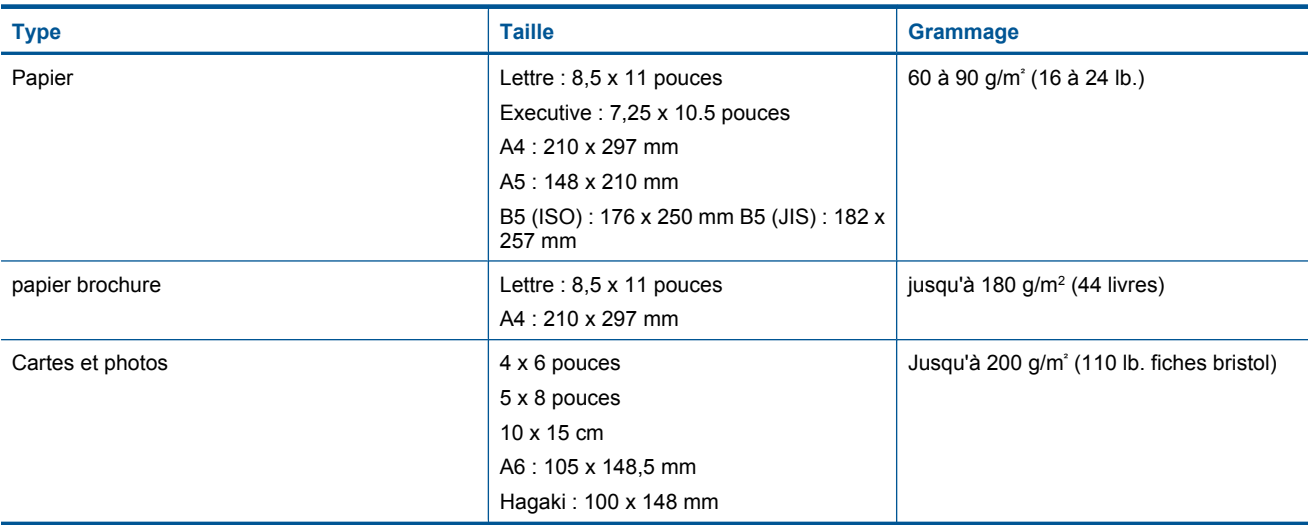

## **Défaut d'alignement**

• 0,006 mm/mm sur papier ordinaire (2è face)

**Premarque** La disponibilité des types de support varie en fonction du pays/de la région.

## **Spécifications relatives à l'impression**

- La vitesse d'impression varie en fonction de la complexité du document.
- Impression au format panoramique
- Méthode : impression à jet d'encre thermique contrôlé
- Langage : PCL3 GUI

## <span id="page-35-0"></span>**Spécifications relatives à la copie**

- Traitement numérique de l'image
- Le nombre maximal de copies varie selon le modèle
- La vitesse de copie varie en fonction de la complexité du document et du modèle.
- Agrandissement maximal compris entre 200 et 400 % (suivant modèles)
- Réduction maximale comprise entre 25 et 50 % (suivant modèles)

### **Rendement des cartouches d'encre**

Visitez le site [www.hp.com/go/learnaboutsupplies](http://www.hp.com/go/learnaboutsupplies) pour plus d'informations sur les rendements de cartouches estimés.

### **Spécifications relatives à la numérisation**

- Editeur d'images inclus
- Interface de logiciel compatible Twain
- Résolution : jusqu'à 1 200 x 2 400 ppp optique (selon modèle) ; 19 200 ppp étendu (logiciel) Pour plus d'informations sur la résolution ppi, reportez-vous au logiciel de numérisation.
- Couleur : couleur 48 bits, échelle de gris 8 bits (256 niveaux de gris)
- Dimensions maximales pour la numérisation à partir de la vitre :  $21,6 \times 29,7$  cm

# **Programme de gestion des produits en fonction de l'environnement**

Hewlett-Packard s'engage à fournir des produits de qualité dans le strict respect de l'environnement. Cet appareil a été conçu dans une optique de recyclage. Le nombre de matériaux utilisés est minimal, mais suffit à assurer le bon fonctionnement et la fiabilité de l'imprimante. Les pièces ont été conçues pour que les différents matériaux qui les composent se séparent facilement. Les fixations et autres connecteurs sont facilement identifiables et accessibles et peuvent être retirés avec des outils usuels. Les pièces les plus importantes ont été conçues pour être rapidement accessibles en vue de leur démontage et de leur réparation.

Pour plus d'informations, consultez le site Web HP sur la Charte de protection de l'environnement à l'adresse suivante :

#### [www.hp.com/hpinfo/globalcitizenship/environment/index.html](http://www.hp.com/hpinfo/globalcitizenship/environment/index.html)

Cette section contient les rubriques suivantes :

- Conseils environnementaux
- [Utilisation du papier](#page-36-0)
- [Plastiques](#page-36-0)
- [Fiches techniques de sécurité du matériel \(MSDS\)](#page-36-0)
- [Programme de recyclage](#page-36-0)
- [Programme de reprise et de recyclage des consommables HP](#page-36-0)
- [Configuration du mode d'économie d'énergie](#page-36-0)
- [Consommation électrique](#page-37-0)
- [Disposal of waste equipment by users in private households in the European Union](#page-38-0)
- [Substances chimiques](#page-38-0)
- [Toxic and hazardous substance table](#page-39-0)
- [Battery disposal in the Netherlands](#page-39-0)
- **[Battery disposal in Taiwan](#page-39-0)**
- **[Attention California users](#page-39-0)**
- **[EU battery directive](#page-40-0)**

## **Conseils environnementaux**

HP s'engage à aider ses clients à réduire leur empreinte environnementale. Les conseils environnementaux indiqués par HP ci-dessous ont pour objectif de vous aider à évaluer et réduire l'impact de vox choix en matière d'impression. En complément des fonctions spécifiques dont est doté ce produit, veuillez visiter le site HP Eco Solutions pour plus d'informations sur les initiatives de HP en faveur de l'environnement.

[www.hp.com/hpinfo/globalcitizenship/environment/](http://www.hp.com/hpinfo/globalcitizenship/environment/)

### <span id="page-36-0"></span>**Fonctions écologiques de votre produit**

- **Impression recto verso** : Utilisez l'**Impression économe en papier** pour imprimer en recto verso les documents comportant plusieurs pages multiples sur le même feuillet, afin de réduire la consommation de papier.
- **Impression Web intelligente** : L'interface du logiciel d'impression Web intelligente HP comprend un **Livre de clips** et une fenêtre **Modifier les clips** vous permettant de sauvegarder, d'organiser ou d'imprimer les clips recueillis sur le Web.
- **Informations relatives aux économies d'énergie** : Pour déterminer le statut de qualification de ce produit au regard de la norme ENERGY STAR®, voir [Consommation électrique, page 36](#page-37-0).
- **Matériaux recyclés** : Pour plus d'informations sur le recyclage des produits HP, visitez le site : [www.hp.com/hpinfo/globalcitizenship/environment/recycle/](http://www.hp.com/hpinfo/globalcitizenship/environment/recycle/)

## **Utilisation du papier**

Conformément aux normes DIN 19309 et EN 12281:2002, vous pouvez utiliser du papier recyclé avec ce produit.

## **Plastiques**

Les pièces en plastique d'un poids supérieur à 25 grammes portent une mention conforme aux normes internationales, laquelle facilite l'identification des matières plastiques à des fins de recyclage des produits en fin de vie.

# **Fiches techniques de sécurité du matériel (MSDS)**

Les fiches techniques de sécurité (MSDS, en anglais) sont disponibles via le site Web de HP à l'adresse suivante :

## [www.hp.com/go/msds](http://www.hp.com/go/msds)

## **Programme de recyclage**

HP met à la disposition de sa clientèle des programmes de retour et de recyclage de produits de plus en plus nombreux dans un grand nombre de pays/régions et a établi un partenariat avec plusieurs des centres de recyclage de matériaux électroniques les plus importants dans le monde. HP préserve les ressources en revendant certains de ses produits les plus utilisés. Pour plus d'informations sur le recyclage des produits HP, consultez :

[www.hp.com/hpinfo/globalcitizenship/environment/recycle/](http://www.hp.com/hpinfo/globalcitizenship/environment/recycle/)

# **Programme de reprise et de recyclage des consommables HP**

HP s'engage à protéger l'environnement. Le programme de recyclage des consommables jet d'encre HP est disponible dans nombre de pays/régions et vous permet de recycler gratuitement vos cartouches d'impression et vos cartouches d'encre usagées. Pour plus d'informations, visitez le site Web à l'adresse suivante :

[www.hp.com/hpinfo/globalcitizenship/environment/recycle/](http://www.hp.com/hpinfo/globalcitizenship/environment/recycle/)

# **Configuration du mode d'économie d'énergie**

Lorsque vous désactivez l'appareil HP Photosmart, il entre par défaut en mode d'économie d'énergie. Cette option permet d'optimiser la consommation d'énergie du produit, mais implique également que sa mise sous tension peut nécessiter un temps plus long que prévu. En outre, lorsqu'il est désactivé en mode Economie d'énergie, le produit HP Photosmart peut ne pas être en mesure d'exécuter certaines tâches de maintenance automatisées. Si des messages s'affichent concernant une défaillance de l'horloge en temps réel ou si vous souhaitez réduire le temps de démarrage, vous pouvez désactiver le mode Economie d'énergie.

*Kemarque* Cette fonction est activée par défaut.

## **Pour activer ou désactiver le mode Economie d'énergie**

**1.** Touchez l'icône Configuration.

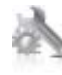

- <span id="page-37-0"></span>**2.** Touchez **Préférences**.
- **3.** Utilisez la flèche vers le bas pour faire défiler les options, puis touchez **Mode d'économie d'énergie**.
- **4.** Touchez **Activé** ou **Désactivé**.

# **Consommation électrique**

Les appareils d'impression et d'imagerie Hewlett-Packard munis du logo ENERGY STAR® sont conformes à la spécification ENERGY STAR de l'Agence américaine pour la protection de l'environnement (U.S. Environmental Protection Agency). Le marquage suivant figure sur les produits d'imagerie conformes à la norme ENERGY STAR :

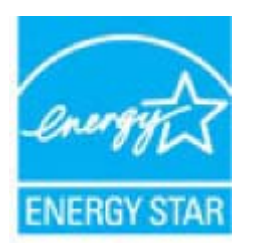

Des informations complémentaires sur les modèles de produits d'imagerie conformes à la norme ENERGY STAR sont disponibles sur le site : [www.hp.com/go/energystar](http://www.hp.com/go/energystar)

# <span id="page-38-0"></span>**Disposal of waste equipment by users in private households in the European Union**

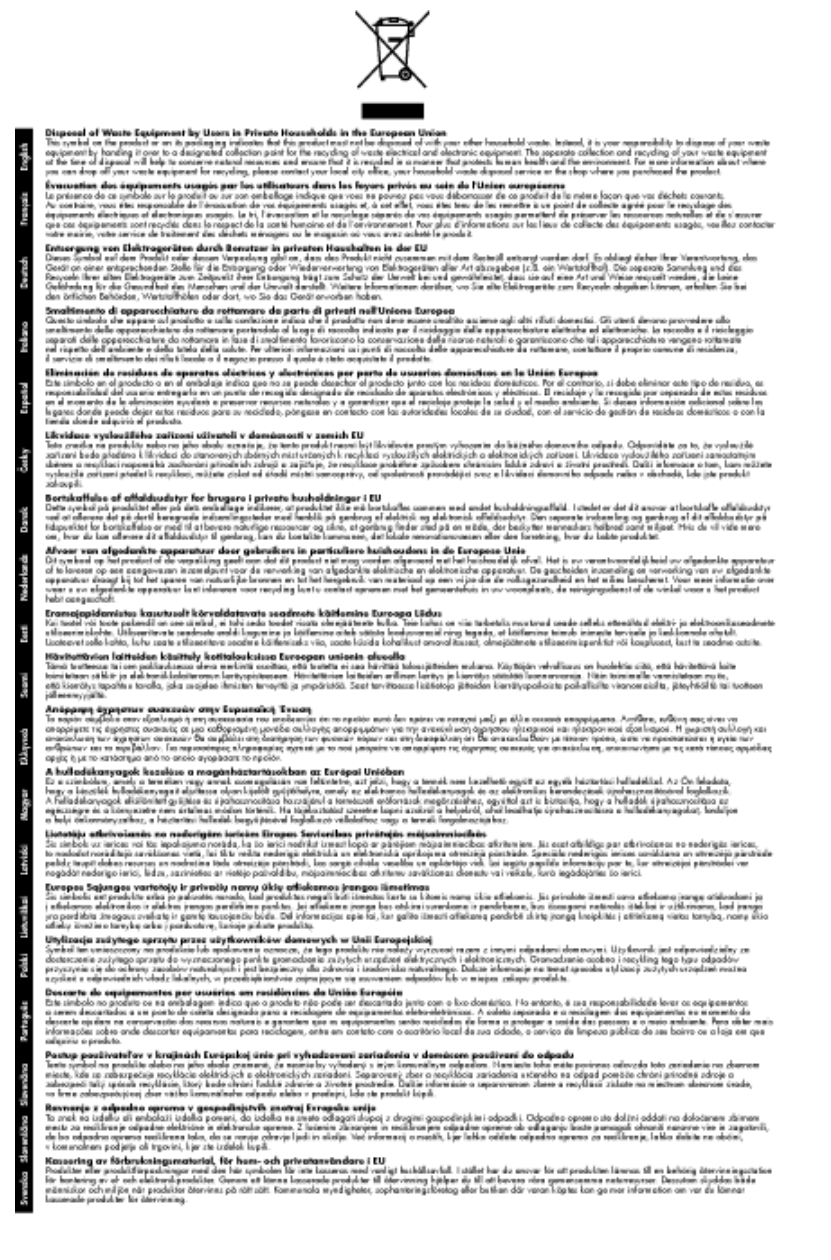

# **Substances chimiques**

HP s'attache à informer ses clients des substances chimiques utilisées dans ses produits, pour se conformer aux obligations légales telles que la réglementation REACH *(Réglementation européenne EC No 1907/2006 sur les substances chimiques)*. Une note d'information chimique sur ce produit peut être consultée à l'adresse : [www.hp.com/go/reach](http://www.hp.com/go/reach).

# <span id="page-39-0"></span>**Toxic and hazardous substance table**

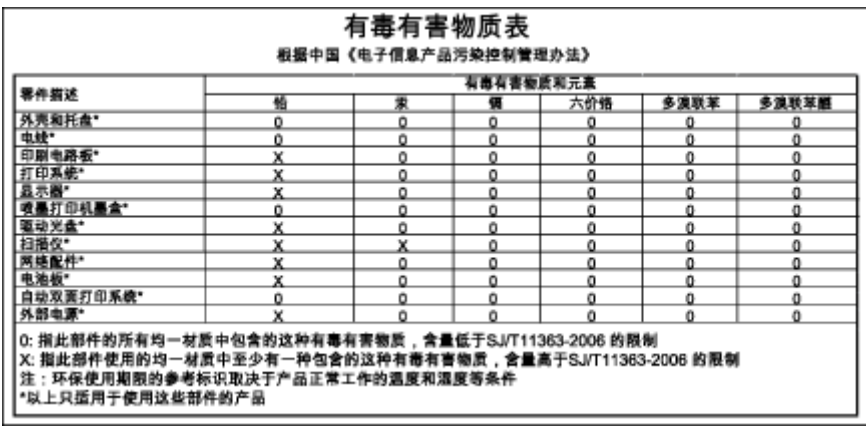

# **Battery disposal in the Netherlands**

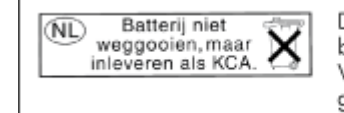

Dit HP Product bevat een lithium-manganese-dioxide batterij. Deze bevindt zich op de hoofdprintplaat. Wanneer deze batterij leeg is, moet deze volgens de geldende regels worden afgevoerd.

# **Battery disposal in Taiwan**

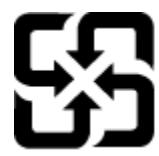

廢電池請回收

Please recycle waste batteries.

# **Attention California users**

The battery supplied with this product may contain perchlorate material. Special handling may apply. For more information, go to the following Web site:

[www.dtsc.ca.gov/hazardouswaste/perchlorate](http://www.dtsc.ca.gov/hazardouswaste/perchlorate)

# <span id="page-40-0"></span>**EU battery directive**

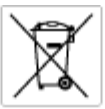

**European Union Battery Directive**<br>This product combits a bottory that is used to maintain data integrity of real time clock or product settings and is designed to last the life of the<br>product. Any ottempt to service or re

**Directive sur les batteries de l'Union Européenne**<br>Ca produit confert une batterie qui permet de mainteix l'intégrité des données pour les paramètes du produit ou l'horloge en temps réel et qui a<br>été conçue pour durer aus technicien qualifié.

Batterie-Richtlinie der Europäischen Union<br>Dieses Produkt erfrähle ine Batterie, die dazu dient, die Datenintegrität der Echtzeitskrande erfodukteinstellungen zu erhalten, und die für die<br>Lebensdauer des Produkts auswicht. durchgeführt were

Direttiva dell'Unione Europea relativa alla raccolta, al trattamento e allo smaltimento di batterie e accumulatori<br>Questo prodoto contino una bateria utilizzata per preservare l'integrità dei dell'arabgio in tempo reale o

**Directiva sobre baterías de la Unión Europea**<br>Esto producto contene una batería que se utiliza para conservar la integridad de los datos del relaj de tiempo real o la configuración del producto<br>y esti diseñada para durar

Směrnice Evropské unie pro nakládání s bateriemi<br>Tento výrobek obsahuje baterii, která slouží k uchování správn Směrnice Evropské unie pro nakládání s bateriemi<br>Testo výcobek obschuje bohní), která zloučí k uobování správných dot hodin reálného času nebo nastvení výcobu.<br>vydržela celou životnost výrobku, jakýkoliv pokus o opravu neb

#### EU's batteridirektiv

Produktet indeholder et batteri, som bruges til at vedligeholde datalmegriteten for realtidsu» eller produktindetilinger og er beregnet til at holde i<br>hele produktet: levetid. Service på batteriet eller udskiftning ber for

Richtlijn batterijen voor de Europese Unie<br>Dit product bevel een beterij die wordt gebruik voor een juiste fidsaanduiding van de klok en het behaud van de productimtellingen. Bovendien is<br>diese ontworpen om gedurende de le

#### Euroopa Liidu aku direktiiv

sereoga una ene arenam<br>Toole siedele siut, mids kautalske readeja kela ondmeühtuse või tois säite säilemiseks. Aku on valmistud kasma terve toda kasutuseja.<br>Akut tohib hooldade või vahetade ainult kvaliitseeitud hooldusehn

Euroo**pan unionin paristodirektiivi**<br>Tämä laie sisälää pariston, jota käytetään naakaksisen kellon tietojen ja laiteen asetusten säkyttämiseen. Pariston on suunniteku kestävän laiteen<br>koka käyttäiän ajan. Pariston mahdolli

#### Οδηγία της Ευρωπαϊκής Ένωσης για τις ηλεκτρικές στήλες

Οσηγια της Ευρωπαϊκης Ένωσης για τις ηλιεκτρικές απηλές<br>Αυτότο προϊόν περίλομβάνει μια μποτορία, η αποία χρησιμοποιείται για τη διατήρηση της ακεραιότητας των δεδομένων ρολογιού πραγματικού<br>χρόνου ή των ρυθμίσεων προϊόντο

**Az Európai unió telepek és akkumulátorok direktívája**<br>A temék tatalmaz egy elemet, melynek feladata az, hagy biztosítsa a valós idejű öra vagy a temék beállításainak adatintegritását. Az elem úgy<br>von tervezve, hagy végig

E**iropas Savienības Bateriju direktīva**<br>Paduktan ir baterija, ko iznanto reāli leika pulksteja vai prodekts ieststījumu datu integritātes saglabātanai, un tā ir paredzēta visam produkta<br>dzīves ciklam. Jekkura apkape vai ba

Europos Sąjungos baterijų ir akumuliatorių direktyva<br>Šiane gaminyje yra baterija, kuri naudojana, kad būtų galina prižūrėti realaus laiko laikrodžio veikiną arba gaminio nuodatas; ji skirto veikti<br>visą gaminio eksploatovim

**Dyrektywa Unii Europejskiej w sprawie baterii i akumulatorów**<br>Produkt zawiera baterię wykotzystywaną do zachowania integralności danych zegora czasu rzeczywistego lub ustawień produktu, która<br>podtrzymuje działanie produkt

#### Diretiva sobre baterias da União Européia

ourente ouere marriale a unua compara<br>Este produto contém uma bataria que é usada para manter a integridade dos dados do relógio em tempo real ou dos configurações do produto e<br>é projetada para ter a masma duração que este é projetada<br>qualificado

Smernica Európskej únie pre zaobchádzanie s batériami<br>Tosto vyobci obodnýc batéria šteto štěži na udovanie potvrech údajov hodin sobného čase olobo nastovní výrobku. Batéria je slomštvovaná<br>tak, aby vydržala celú životnať

**Direktiva Evropske unije o baterijah in akumulatorjih**<br>V tem izdelu je baterija, ki zagotovlja natančnost podatkov ure v realnem času ali nastavitev izdeka v celotni življenjski dobi izdeka. Kakršno koli<br>popravilo ali zam

#### **EU:s batteridirektiv**

E

zua oannenaneene<br>Padukte innehåler et batteri som amönd: för att upptäthåla data i reakdsklodan och produktinstälningama. Batteriet ska räcka produktera<br>hela Ivolângd, Endast kvalificerade senicetekniker får utförs service

**Директива за батерии на Европейских съюз**<br>Тов продуст съдарха батари, която се каполио за подърхаве на цепоста на давеле на часовена в реатно време ити насройките за<br>продукта, създадена на вадържи през целе живот на прод

**Directiva Uniunii Europene referitoare la baterii**<br>Acat producemține a bateia com este utilizată pentru a menține integritatea datelor ceasului de timp neal sou satărilor produsului și core este<br>proieciată să forcjioneze

# **Déclarations de réglementation**

L'appareil HP Photosmart respecte les exigences définies par les organismes de réglementation de votre pays/ région.

Cette section contient les rubriques suivantes :

#### <span id="page-41-0"></span>Chapitre 9

- Numéro d'identification réglementaire de modèle
- FCC statement
- VCCI (Class B) compliance statement for users in Japan
- [Notice to users in Japan about the power cord](#page-42-0)
- [Notice to users in Korea](#page-42-0)
- **[Notice to users in Germany](#page-42-0)**
- [Noise emission statement for Germany](#page-42-0)
- [HP Photosmart Premium série C310 e-All-in-One declaration of conformity](#page-43-0)

## **Numéro d'identification réglementaire de modèle**

Un numéro de modèle réglementaire a été attribué à votre produit dans un souci d'identification et de respect de la réglementation. Le numéro de modèle réglementaire de votre produit est le SDGOB-1021. Vous ne devez pas confondre ce numéro réglementaire avec le nom commercial du produit (HP Photosmart Premium série C310 e-All-in-One, etc.) ou le numéro du produit (CD734A, etc.).

# **FCC statement**

### **FCC statement**

The United States Federal Communications Commission (in 47 CFR 15.105) has specified that the following notice be brought to the attention of users of this product.

This equipment has been tested and found to comply with the limits for a Class B digital device, pursuant to Part 15 of the FCC Rules. These limits are designed to provide reasonable protection against harmful interference in a residential installation. This equipment generates, uses and can radiate radio frequency energy and, if not installed and used in accordance with the instructions, may cause harmful interference to radio communications. However, there is no guarantee that interference will not occur in a particular installation. If this equipment does cause harmful interference to radio or television reception, which can be determined by turning the equipment off and on, the user is encouraged to try to correct the interference by one or more of the following measures:

- Reorient the receiving antenna.
- Increase the separation between the equipment and the receiver.
- Connect the equipment into an outlet on a circuit different from that to which the receiver is connected.
- Consult the dealer or an experienced radio/TV technician for help.
- For further information, contact:
	- Manager of Corporate Product Regulations Hewlett-Packard Company 3000 Hanover Street Palo Alto, Ca 94304 (650) 857-1501

Modifications (part 15.21)

The FCC requires the user to be notified that any changes or modifications made to this device that are not expressly approved by HP may void the user's authority to operate the equipment.

This device complies with Part 15 of the FCC Rules. Operation is subject to the following two conditions: (1) this device may not cause harmful interference, and (2) this device must accept any interference received, including interference that may cause undesired operation.

# **VCCI (Class B) compliance statement for users in Japan**

この装置は、クラスB情報技術装置です。この装置は、家庭環境で使用することを目的として いますが、この装置がラジオやテレビジョン受信機に近接して使用されると、受信障害を引き 起こすことがあります。取扱説明書に従って正しい取り扱いをして下さい。

VCCI-B

# <span id="page-42-0"></span>**Notice to users in Japan about the power cord**

製品には、同梱された電源コードをお使い下さい。 同梱された電源コードは、他の製品では使用出来ません。

# **Notice to users in Korea**

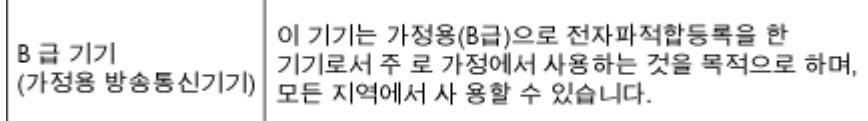

# **Notice to users in Germany**

## Sehanzeige-Arbeitsplätze

Das Gerät ist nicht für die Benutzung am Bildschirmarbeitsplatz gemäß BildscharbV vorgesehen.

# **Noise emission statement for Germany**

# Geräuschemission

LpA < 70 dB am Arbeitsplatz im Normalbetrieb nach DIN 45635 T. 19

# <span id="page-43-0"></span>**HP Photosmart Premium série C310 e-All-in-One declaration of conformity**

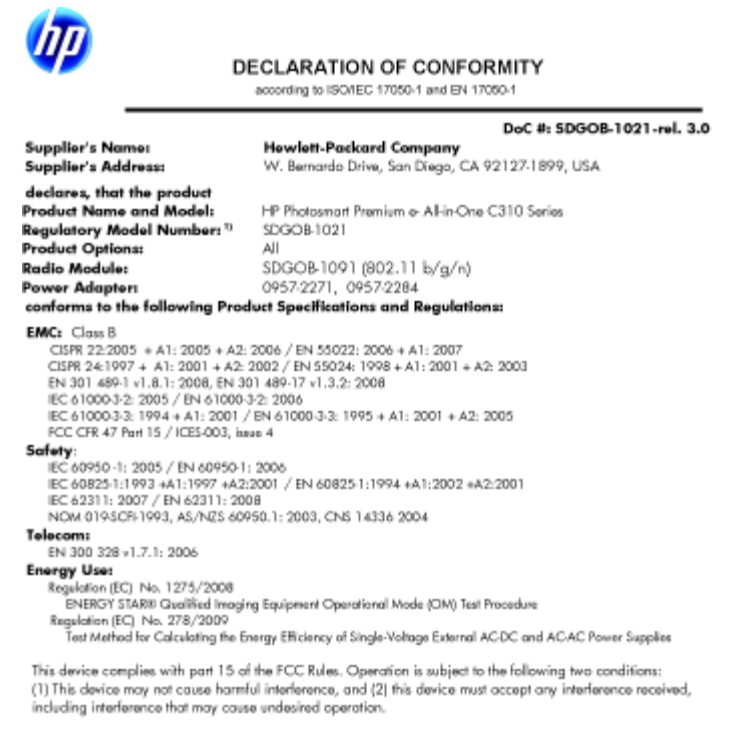

uct herewith complies with the requirements of the Low Valtage Directive 2006/95/EC, the EMC Directive 2004/108/EC, the EuP Directive 2005/32/EC, the R&TTE Directive 1999/5/EC and the European Council 2004/108/EC, the Eur Directive 2005/32/EC, the K&ITE Directive TYPY/3/EC and the European Council<br>Recommendation 1999/519/EC on the limitation of Bestromagnetic fields to the general public, and carries the<br>C€ marking acco 2002/95/EC.

#### **Additional Informations**

1) This product is assigned a Regulatory Model Number which stays with the regulatory aspects of the design. The Regulatory Model Number is the main product identifier in the regulatory documentation and test reports, this<br>number should not be confused with the marketing name or the product numbers.

January 12, 2010 San Diego, CA

Local contact for regulatory topics only:<br>EMEA: HowletPockard GmbH, HQTRE, Herrenberger Strasse 140, 71034 Boeblingen, Germany

U.S.: Hawlett Packard, 3000 Hanover St., Palo Alio 94304, U.S.A. 650-857-1501 www.hp.com/go/certificates

# **Déclarations de conformité aux réglementations sans fil**

Cette section contient les informations légales suivantes relatives aux produits sans fil.

- [Exposure to radio frequency radiation](#page-44-0)
- [Notice to users in Brazil](#page-44-0)
- [Notice to users in Canada](#page-44-0)
- [European Union regulatory notice](#page-45-0)
- [Notice to users in Taiwan](#page-45-0)

# <span id="page-44-0"></span>**Exposure to radio frequency radiation**

### **Exposure to radio frequency radiation**

Caution The radiated output power of this device is far below the FCC radio frequency exposure limits. Nevertheless, the device shall be used in such a manner that the potential for human contact during normal operation is minimized. This product and any attached external antenna, if supported, shall be placed in such a manner to minimize the potential for human contact during normal operation. In order to avoid the possibility of exceeding the FCC radio frequency exposure limits, human proximity to the antenna shall not be less than 20 cm (8 inches) during normal operation.

# **Notice to users in Brazil**

#### Aviso aos usuários no Brasil

Este equipamento opera em caráter secundário, isto é, não tem direito à proteção contra interferência prejudicial, mesmo de estações do mesmo tipo, e não pode causar interferência a sistemas operando em caráter primário. (Res.ANATEL 282/2001).

# **Notice to users in Canada**

## Notice to users in Canada/Note à l'attention des utilisateurs canadiens

For Indoor Use. This digital apparatus does not exceed the Class B limits for radio noise emissions from the digital apparatus set out in the Radio Interference Regulations of the Canadian Department of Communications. The internal wireless radio complies with RSS 210 and RSS GEN of Industry Canada.

Utiliser à l'intérieur. Le présent appareil numérique n'émet pas de bruit radioélectrique dépassant les limites applicables aux appareils numériques de la classe B prescrites dans le Règlement sur le brouillage radioélectrique édicté par le ministère des Communications du Canada. Le composant RF interne est conforme a la norme RSS-210 and RSS GEN d'Industrie Canada.

# <span id="page-45-0"></span>**European Union regulatory notice**

## **European Union Regulatory Notice**

Products bearing the CE marking comply with the following EU Directives:

- Low Voltage Directive 2006/95/EC
- EMC Directive 2004/108/EC

CE compliance of this product is valid only if powered with the correct CE-marked AC adapter provided by HP.

If this product has telecommunications functionality, it also complies with the essential requirements of the following EU Directive:

R&TTE Directive 1999/5/EC

Compliance with these directives implies conformity to harmonized European standards (European Norms) that are listed in the EU Declaration of Conformity issued by HP for this product or product family. This compliance is indicated by the following conformity marking placed on the product.

# CE

The wireless telecommunications functionality of this product may be used in the following EU and EFTA countries:

Austria, Belgium, Bulgaria, Cyprus, Czech Republic, Denmark, Estonia, Finland, France, Germany, Greece, Hungary, Iceland, Ireland, Italy, Latvia, Liechtenstein, Lithuania, Luxembourg, Malta, Netherlands, Norway, Poland, Portugal, Romania, Slovak Republic, Slovenia, Spain, Sweden, Switzerland and United Kingdom.

### Products with 2.4-GHz wireless LAN devices

#### **France**

For 2.4 GHz Wireless LAN operation of this product certain restrictions apply: This product may be used indoor for the entire 2400-2483.5 MHz frequency band (channels 1-13). For outdoor use, only 2400-2454 MHz frequency band (channels 1-9) may be used. For the latest requirements, see http://www.art-telecom.fr.

#### Italy

License required for use. Verify with your dealer or directly with the General Direction for Frequency Planning and Management (Direzione Generale Pianificazione e Gestione Frequenze).

# **Notice to users in Taiwan**

# 低功率電波輻射性電機管理辦法

## 第十二條

經型式認證合格之低功率射頻電機,非經許可,公司、商號或使用者均不得擅自變更頻 率、加大功率或變更設計之特性及功能。

#### 第十四條

低功率射频電機之使用不得影響飛航安全及干擾合法通信;經發現有干擾現象時,應立 即停用,並改善至無干擾時方得繼續使用。

前項合法通信,指依電信法規定作業之無線電通信。低功率射頻電機須忍受合法通信或 工業、科學及醫藥用電波輻射性電機設備之干擾。

# <span id="page-46-0"></span>**Index**

## **A**

assistance aux clients garantie [28](#page-29-0) assistance téléphonique [27](#page-28-0) au-delà de la période d'assistance [27](#page-28-0)

## **C**

configurations système minimales [32](#page-33-0) copie caractéristiques techniques [34](#page-35-0)

## **D**

déclarations de conformité sans fil, déclarations [42](#page-43-0) déclarations de conformité aux réglementations numéro d'identification réglementaire du modèle [40](#page-41-0) déclarations de réglementation [39](#page-40-0)

# **E**

écran imprimante détectée, Windows [29](#page-30-0) enveloppes caractéristiques [32](#page-33-0) environnement programme de gestion des produits en fonction de l'environnement [34](#page-35-0) spécifications relatives à l'environnement [32](#page-33-0) étiquettes caractéristiques [32](#page-33-0)

# **G**

garantie [28](#page-29-0)

# **I**

impression caractéristiques techniques [33](#page-34-0) informations techniques caractéristiques du papier [32](#page-33-0) spécifications relatives à l'impression [33](#page-34-0) spécifications relatives à la copie [34](#page-35-0) spécifications relatives à l'environnement [32](#page-33-0)

## **N**

numérisation spécifications relatives à la numérisation [34](#page-35-0)

## **P**

papier caractéristiques [32](#page-33-0) papier au format Légal

caractéristiques [32](#page-33-0) papier au format Lettre caractéristiques [32](#page-33-0) papier photo caractéristiques [32](#page-33-0) papier photo 10 x 15 cm caractéristiques [32](#page-33-0) période d'assistance téléphonique période d'assistance [27](#page-28-0)

# **R**

recyclage cartouches d'encre [35](#page-36-0) renseignements techniques configurations système minimales [32](#page-33-0) spécifications relatives à la numérisation [34](#page-35-0)

## **S**

sécurité réseau, clé WEP [29](#page-30-0)

# **T**

transparents caractéristiques [32](#page-33-0)